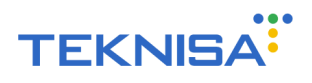

# **Manual de Parametrizações**

NoCashApp

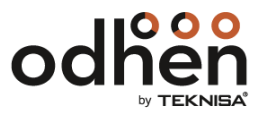

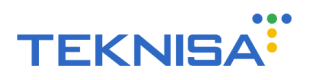

#### **1. Introdução**

Neste documento será apresentado o que é preciso parametrizar na aplicação NoCashApp, para que ela funcione da maneira desejada. Para utilizar esse manual é necessário que todas as configurações de Loja, de Caixa, Geral e de Unidade da empresa estejam parametrizadas completamente.

## **2. Parâmetros de Gestão de Vendas - Permissões NoCash**

Rota para determinar as permissões do NoCash no Management:

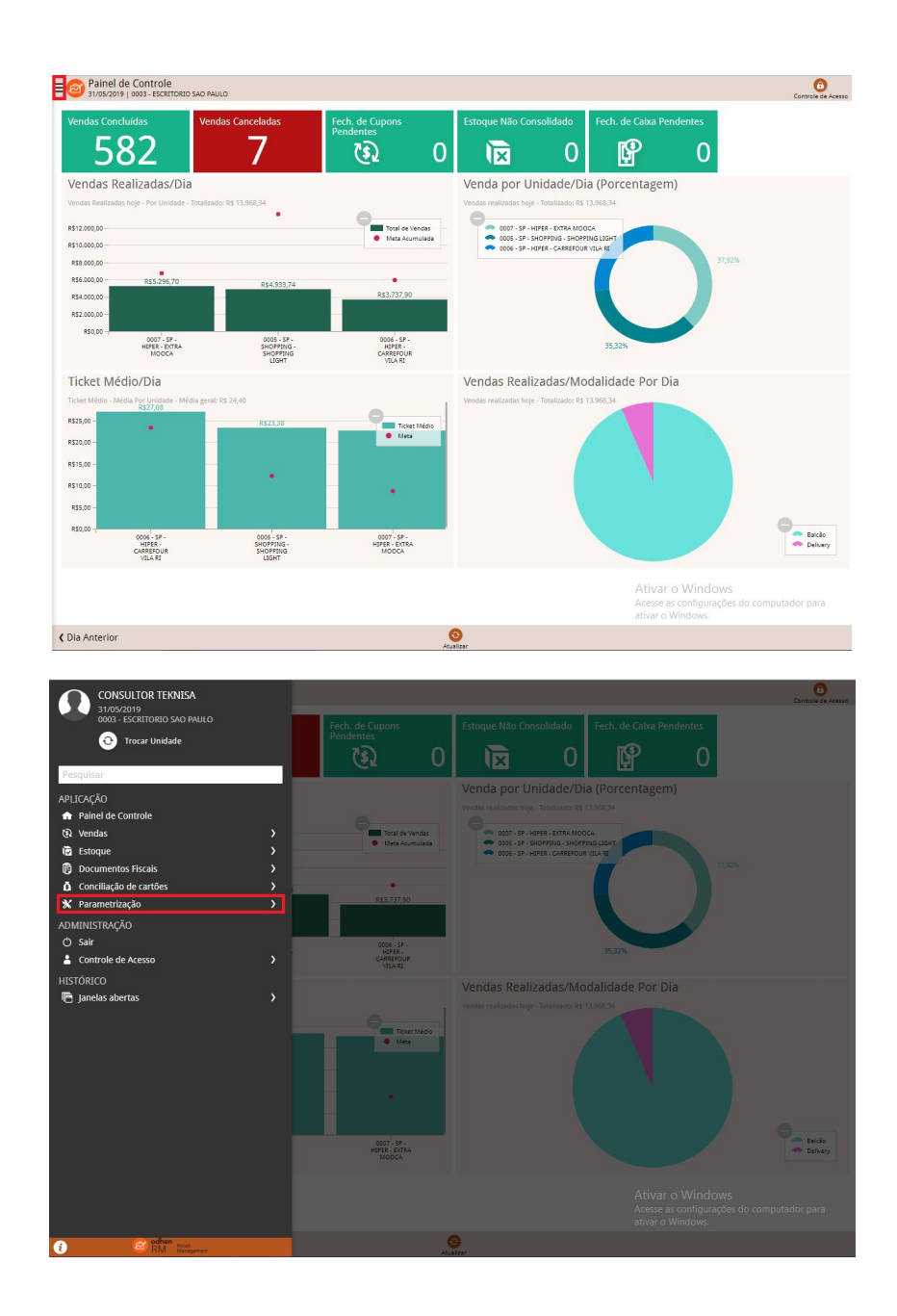

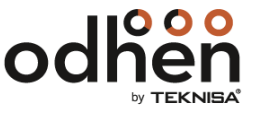

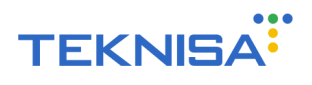

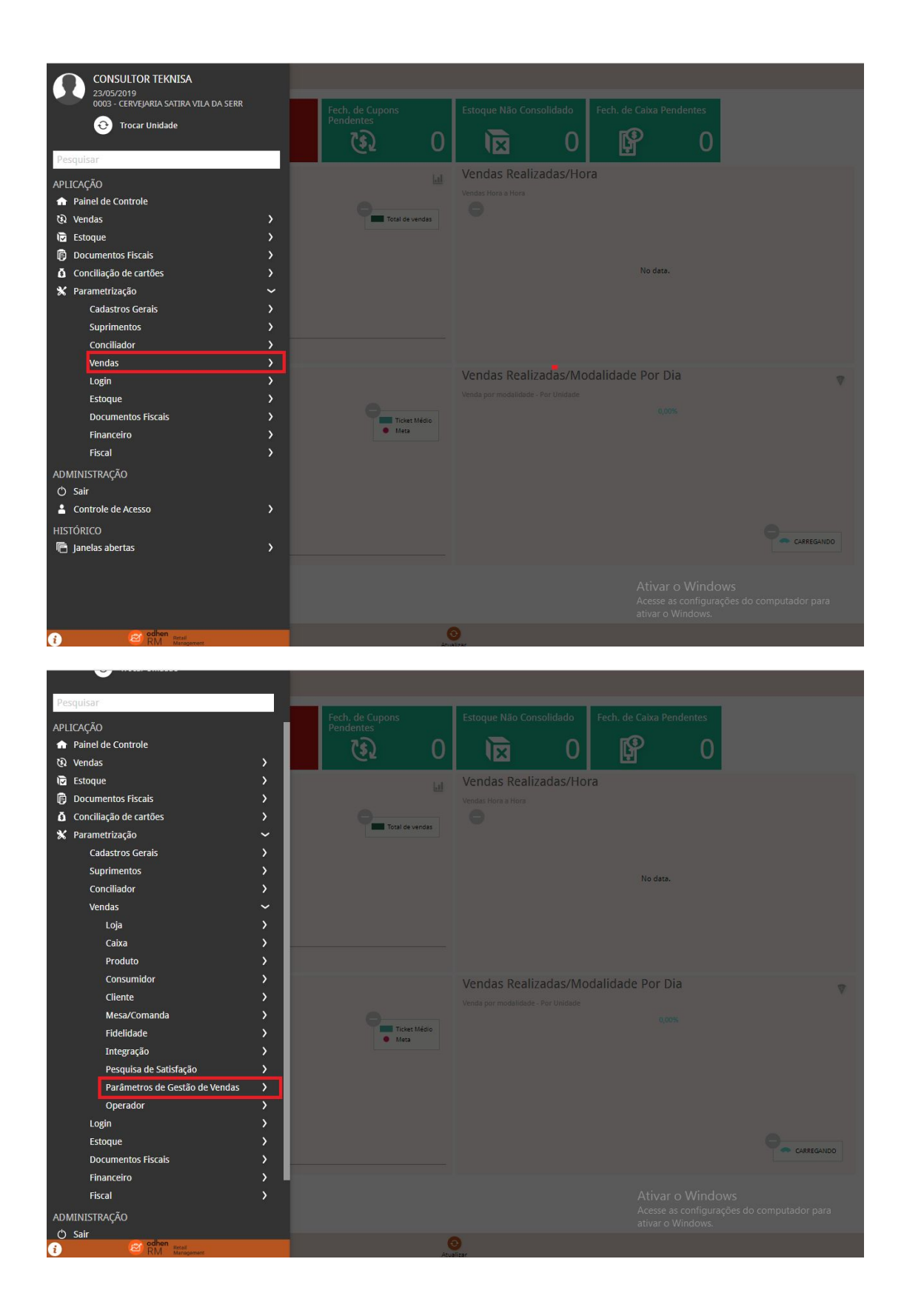

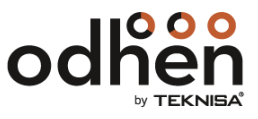

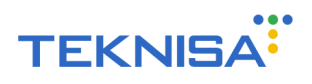

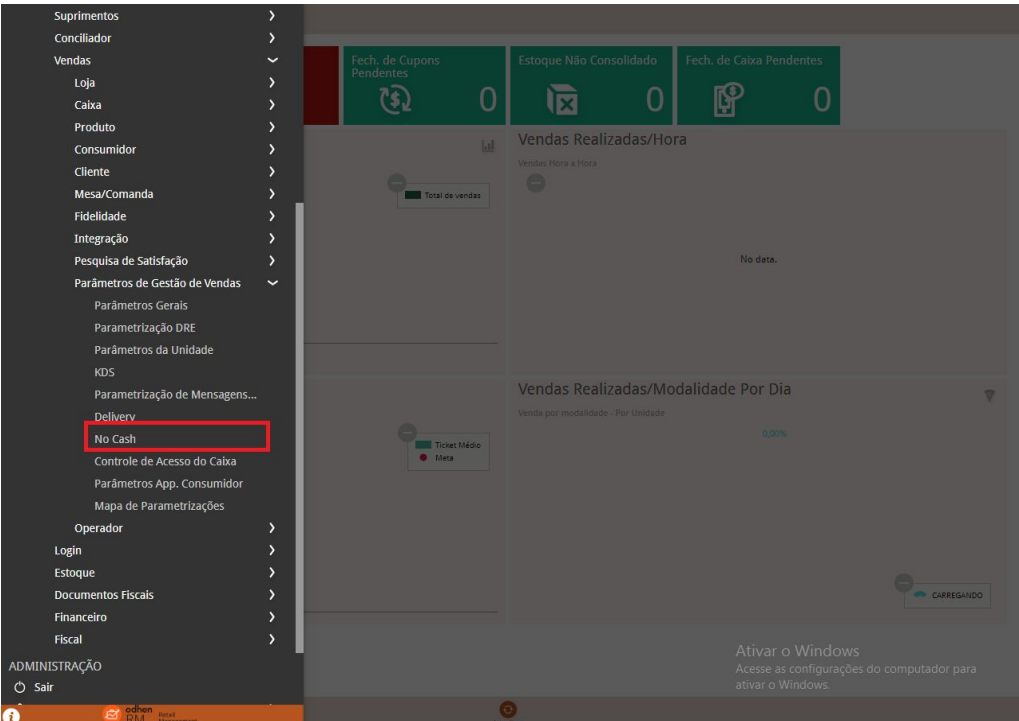

Essa parametrização pode ser feita "Geral" ou por "Unidade". Para fazê- la de forma geral clique em "Editar" e preencha os campos. Para fazer por unidade clique em "Unidade", selecione a unidade desejada e preencha os campos. Os campos a serem preenchidos nos dois casos são:

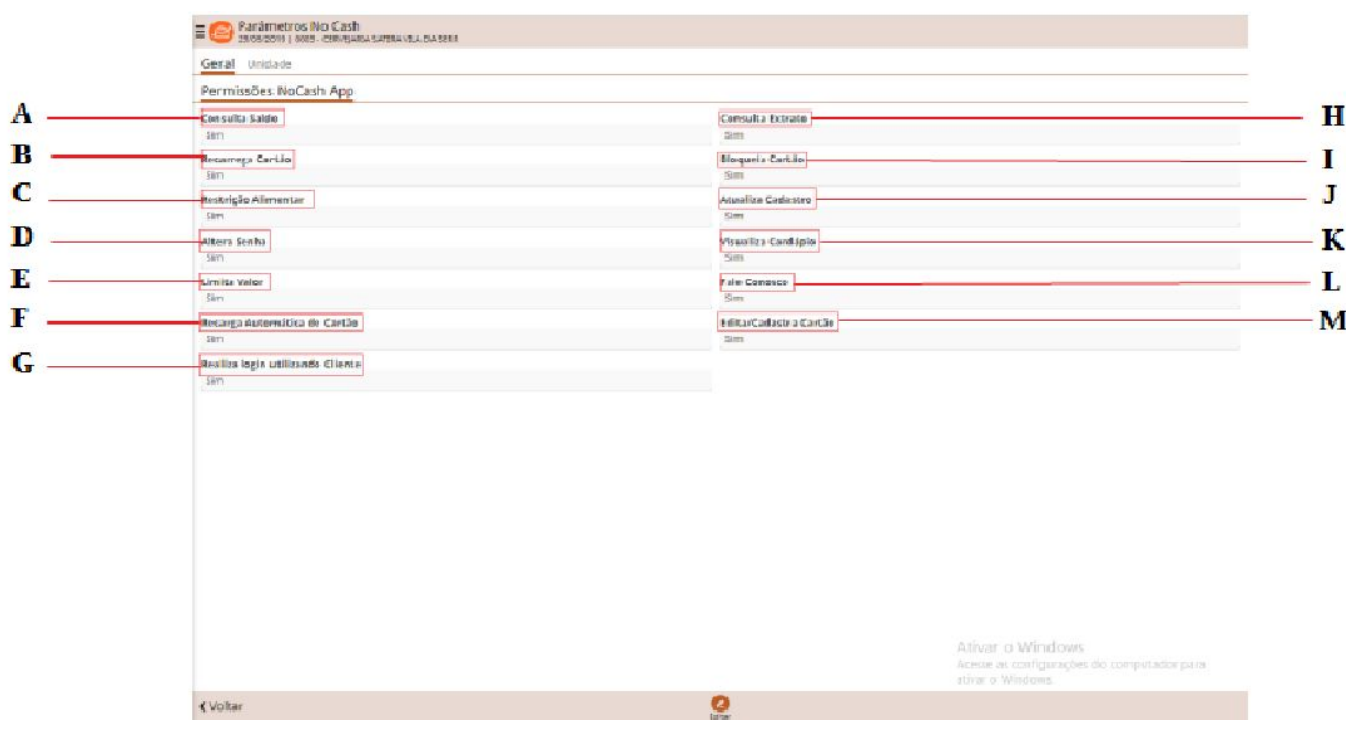

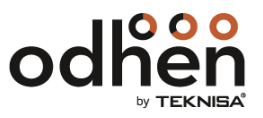

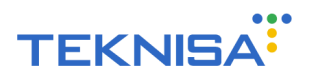

**A)** Consulta Saldo (Sim / Não):

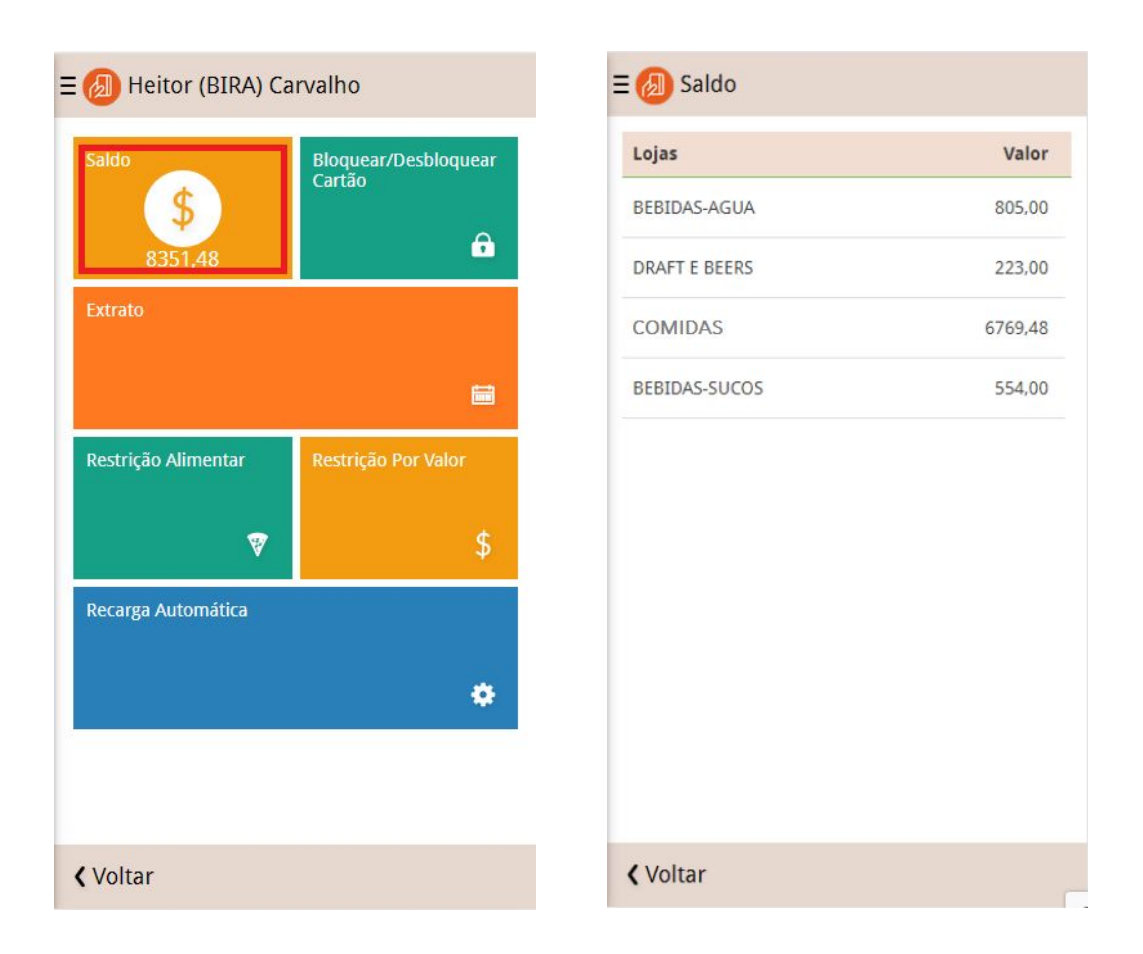

Nesta tela o usuário poderá visualizar o valor do saldo atual do dependente selecionado em cada uma das lojas em que ele está cadastrado. É possível ver também a soma desses valores (saldo total) logo quando se abre o "Painel de Controle" desse dependente.

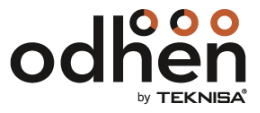

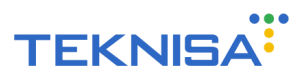

**B)** Recarrega Cartão (Sim / Não):

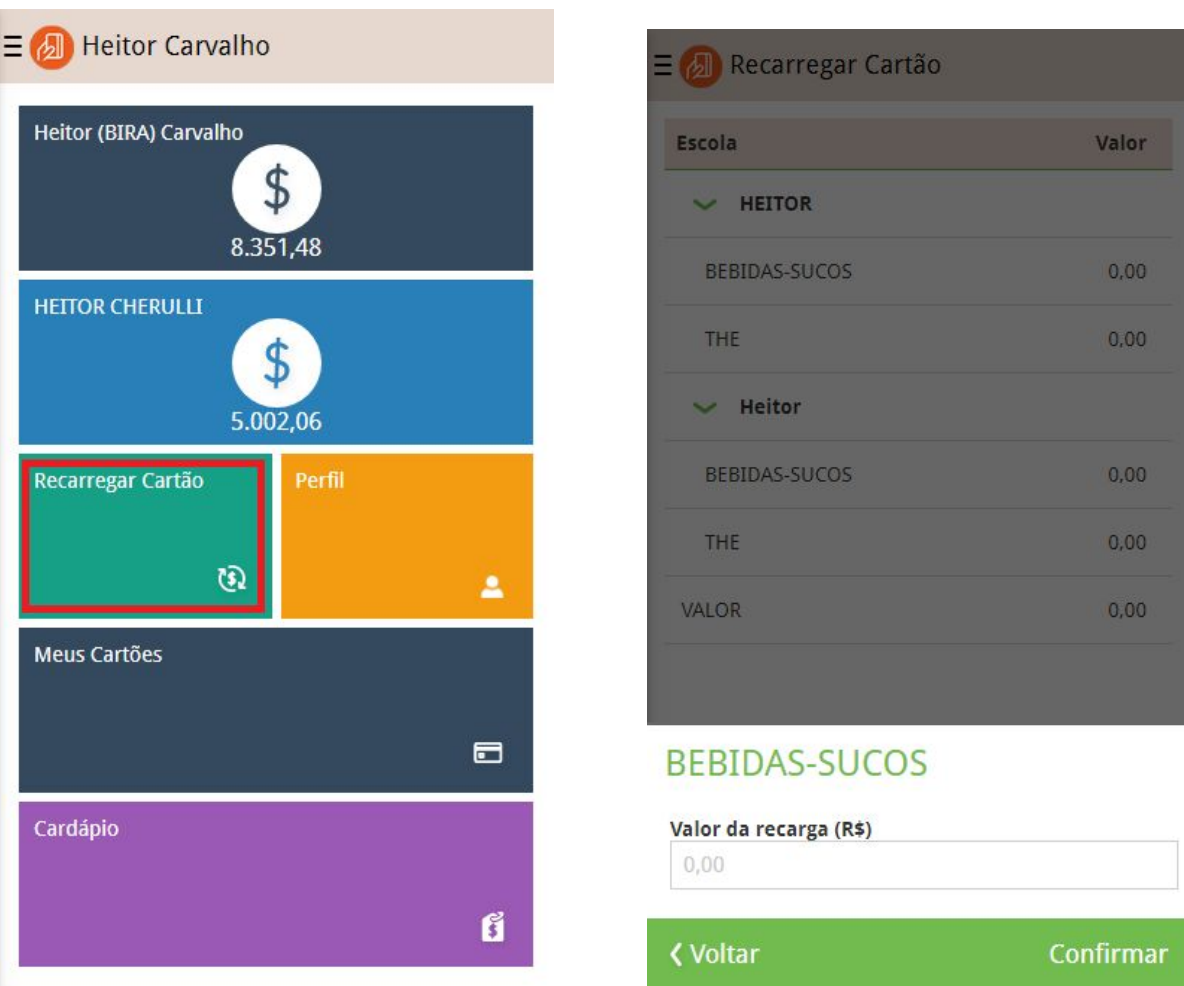

Nesta tela o usuário pode colocar crédito no cartão do dependente, selecionando em que loja ele deseja que esse dinheiro seja depositado e o valor dessa recarga. Após isso é preciso apenas selecionar a forma de pagamento (com qual cartão será feita a compra) e a recarga será realizada.

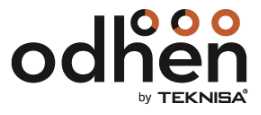

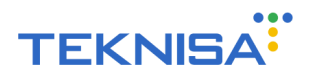

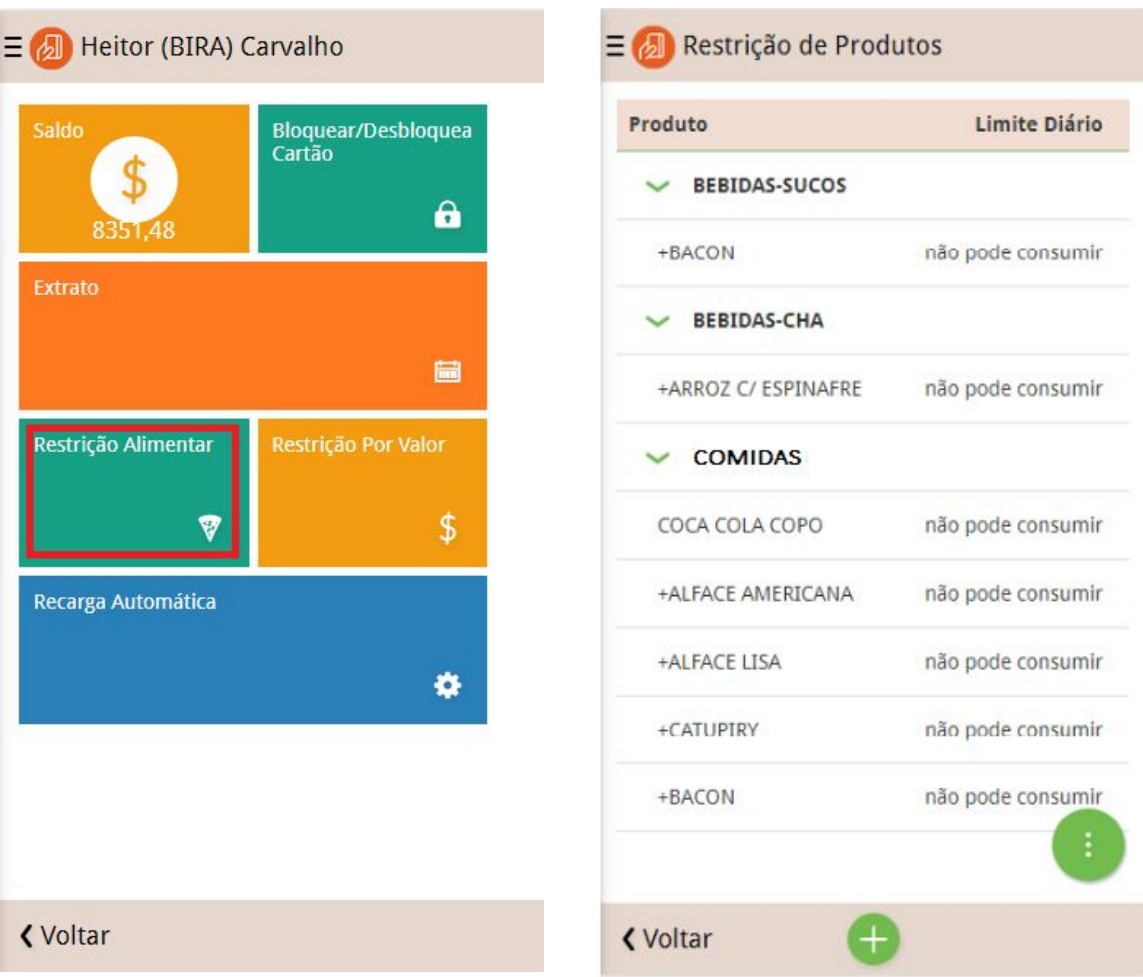

**C)** Restrição Alimentar (Sim / Não);

'

Na tela apresentada o usuário pode restringir o consumo de seus dependentes nas lojas cadastradas, de acordo com os alimentos que ele pode ou não consumir ou a quantidade limite de consumo diário.

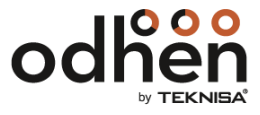

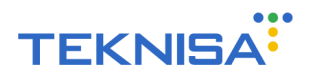

**D)** Altera Senha (Sim / Não):

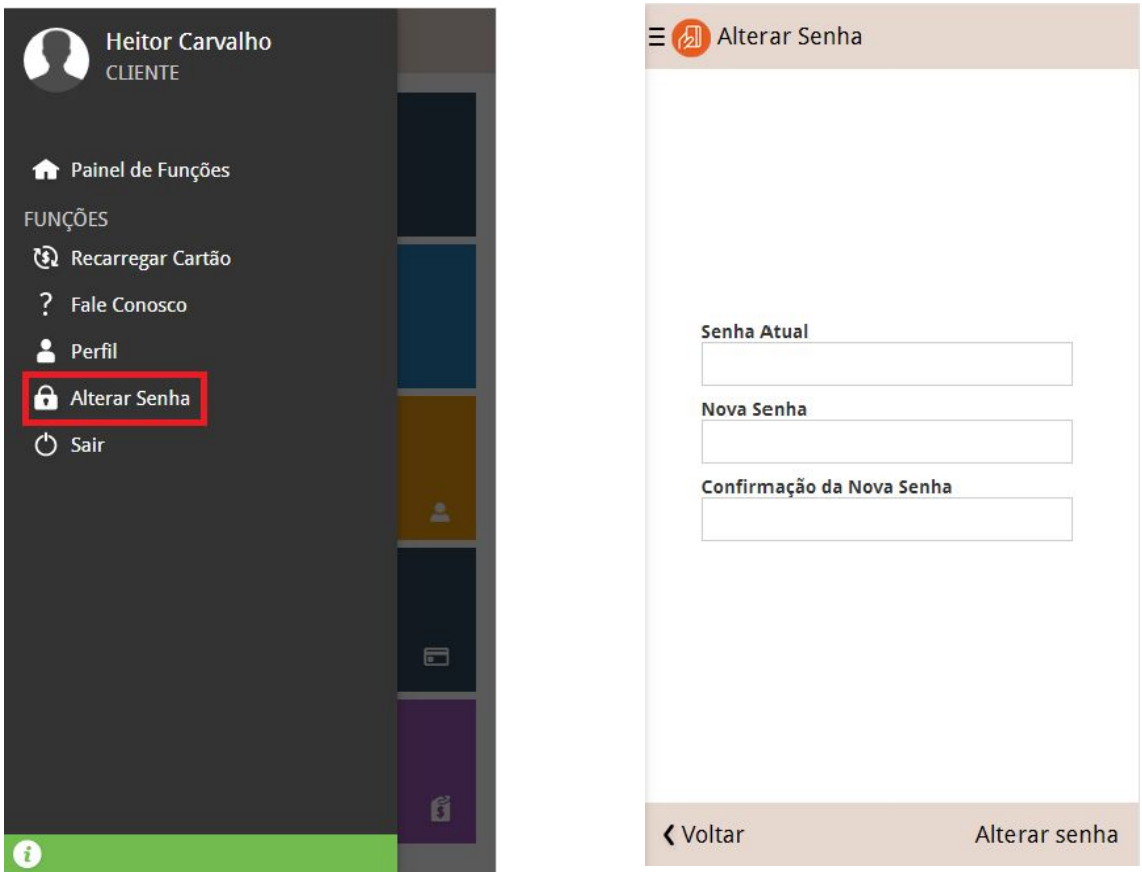

Nesta tela o usuário pode modificar sua senha de acesso ao aplicativo.

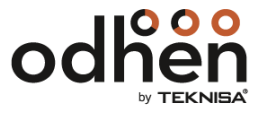

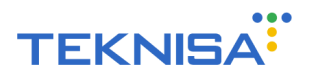

# **E)** Limita Valor (Sim / Não):

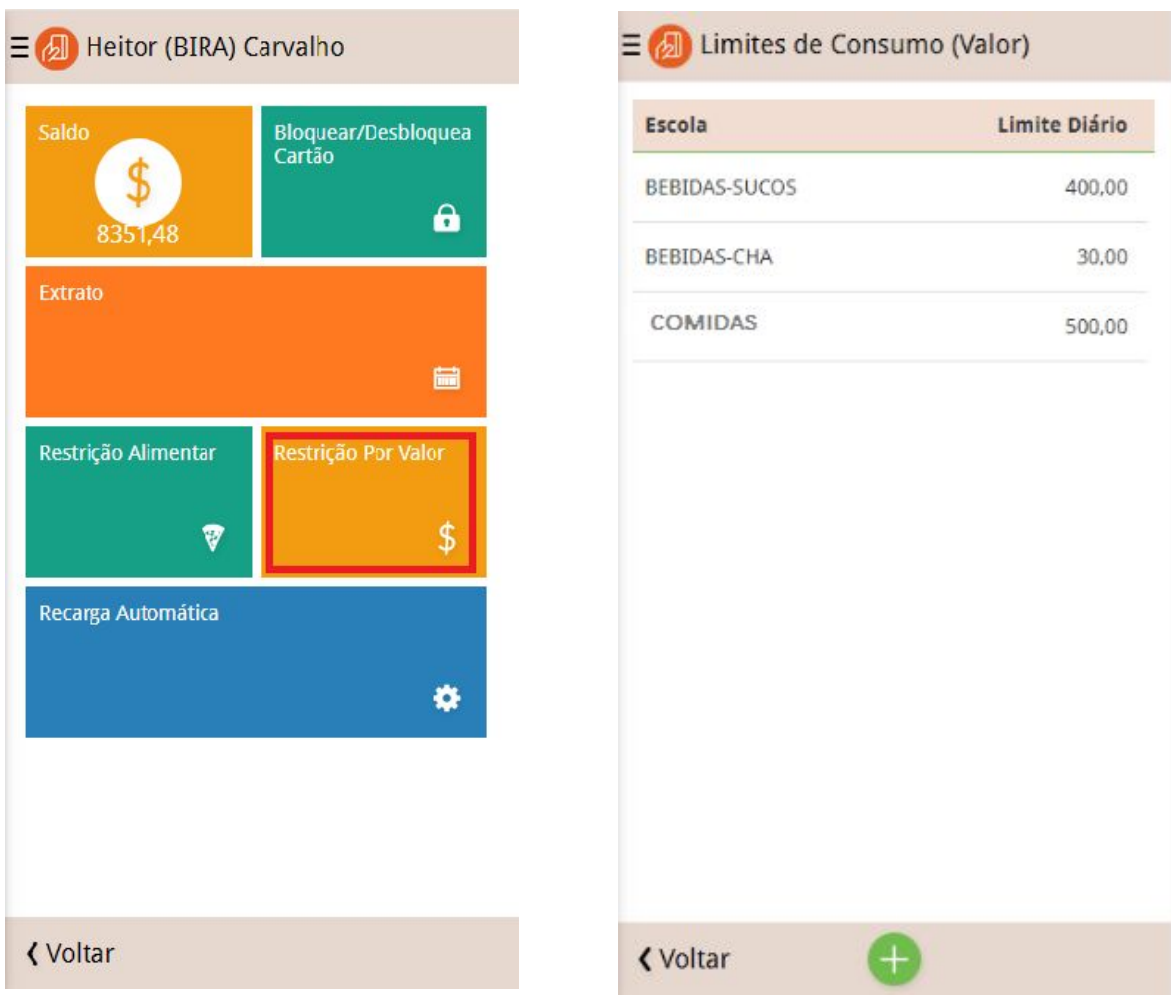

Nesta tela o usuário pode restringir o consumo diário de seus dependentes nas lojas cadastradas, de acordo com o valor máximo que este dependente pode gastar por dia.

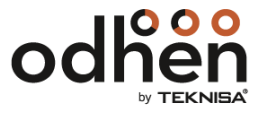

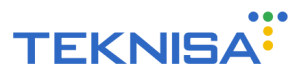

**F)** Recarga Automática de Cartão (Sim / Não);

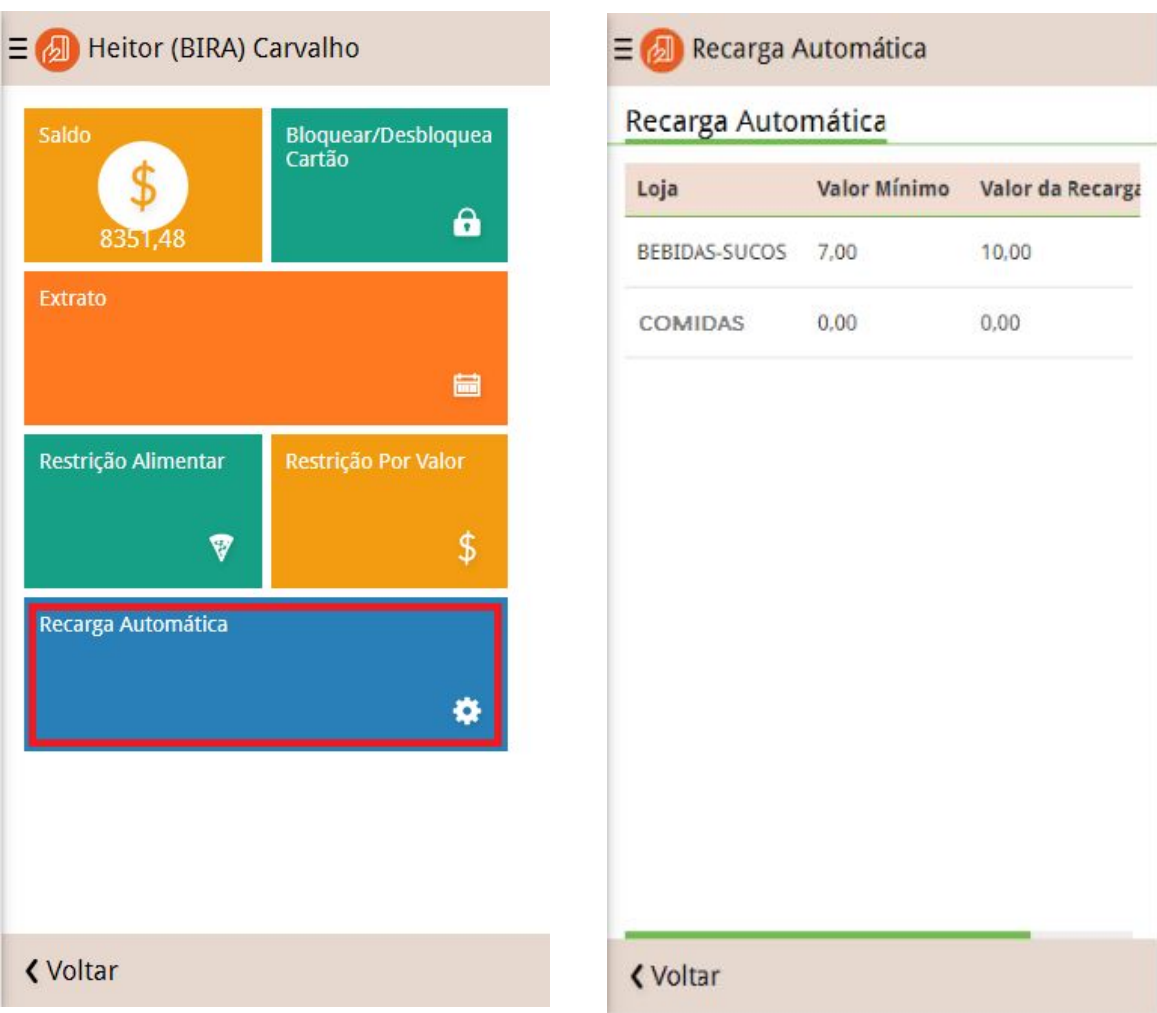

Nesta tela o usuário é capaz de determinar um valor mínimo para o saldo de seu dependente em determinada loja, fazendo com que uma recarga automática (valor colocado pelo usuário) seja feita toda vez que o saldo atinge esse valor.

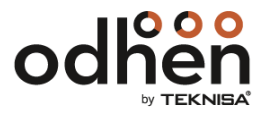

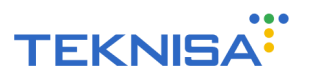

**G)** Realiza Login Utilizando Cliente (Sim / Não):

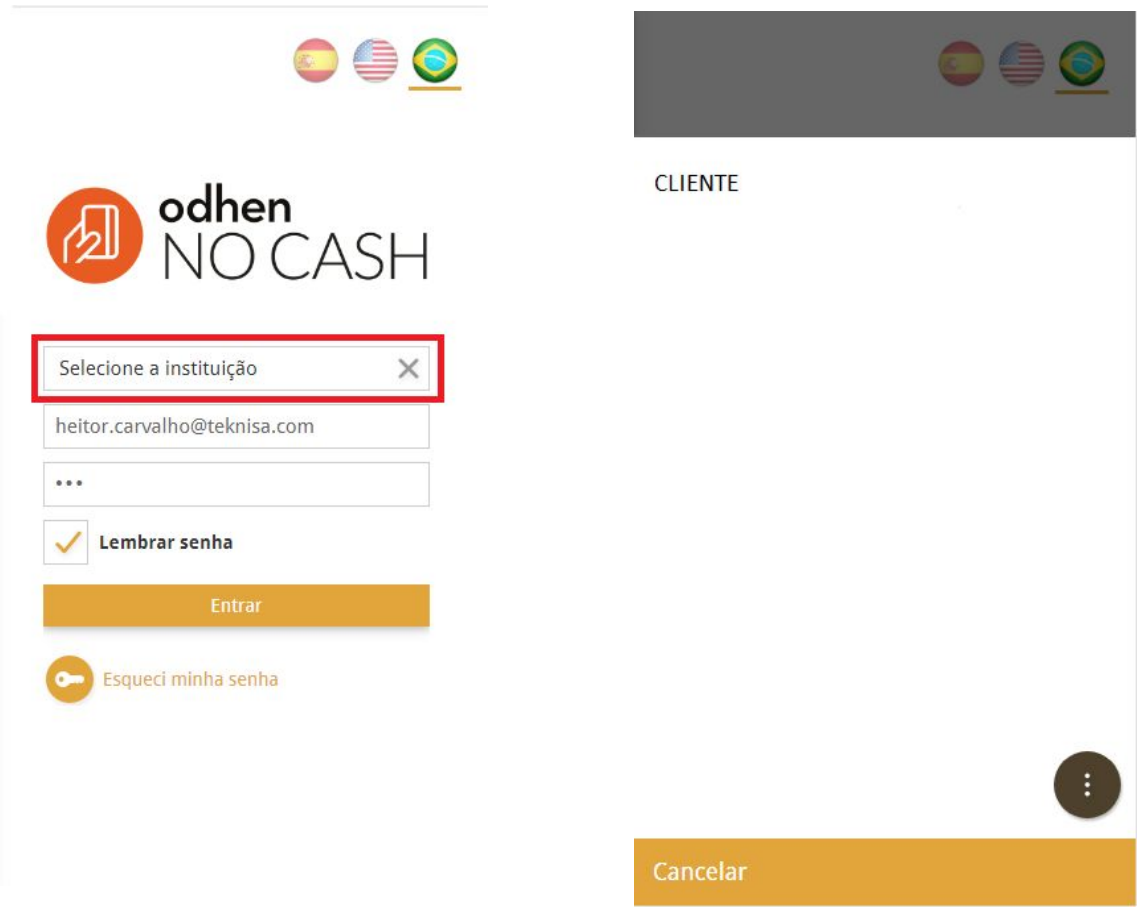

Com essa parametrização, o usuário, além de colocar o login e a senha para entrar em sua conta no app, terá que selecionar o cliente (instituição) relacionada a sua conta. Até o momento, é necessário que essa configuração esteja parametrizada como "Sim", ou seja, deve ser utilizada.

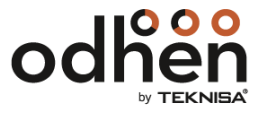

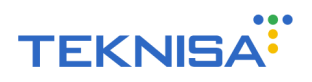

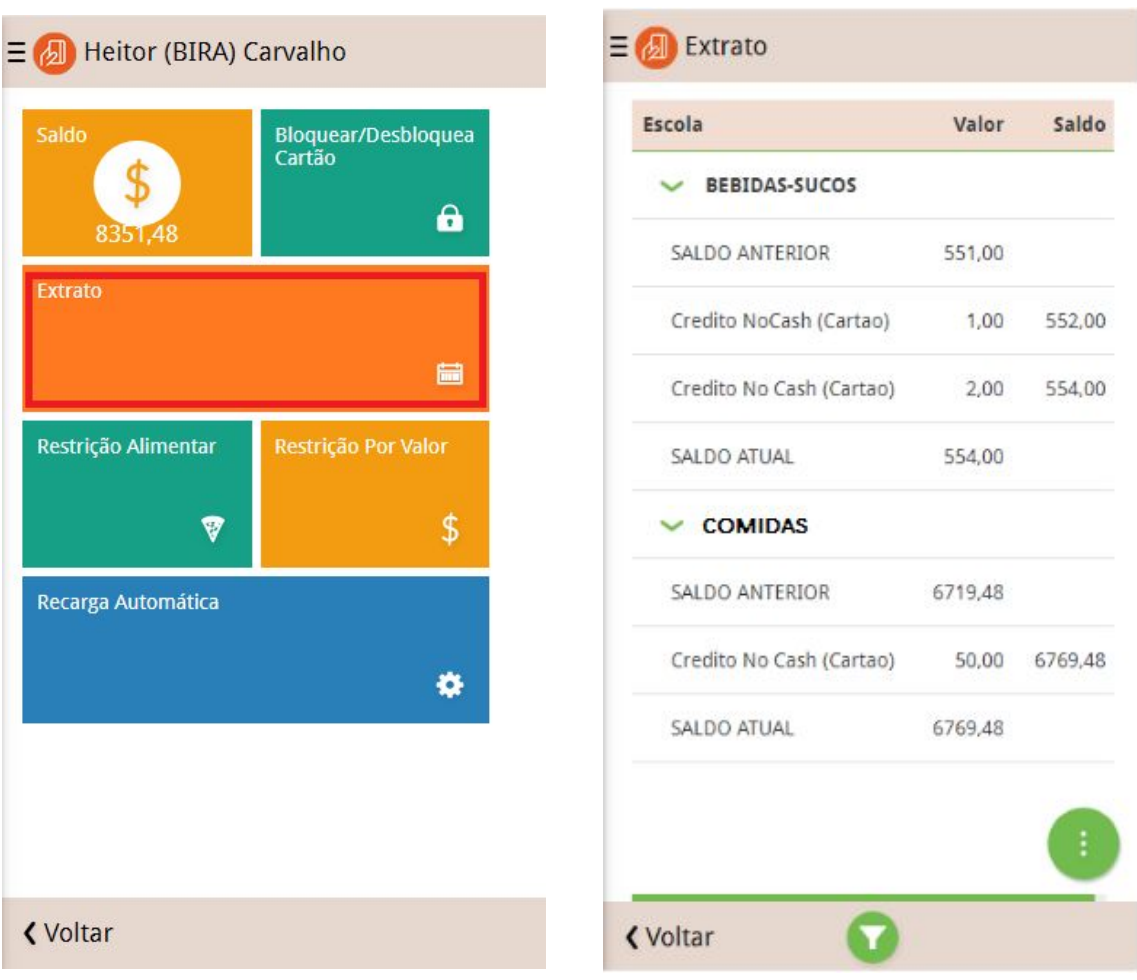

**H)** Consulta Extrato (Sim / Não):

Nesta tela o usuário seleciona um período de tempo desejado e consegue ver todas as transações (gastos e recargas) feitas pelo aplicativo naquele período.

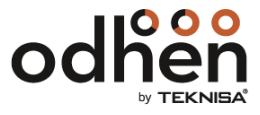

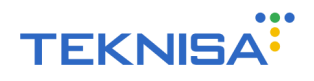

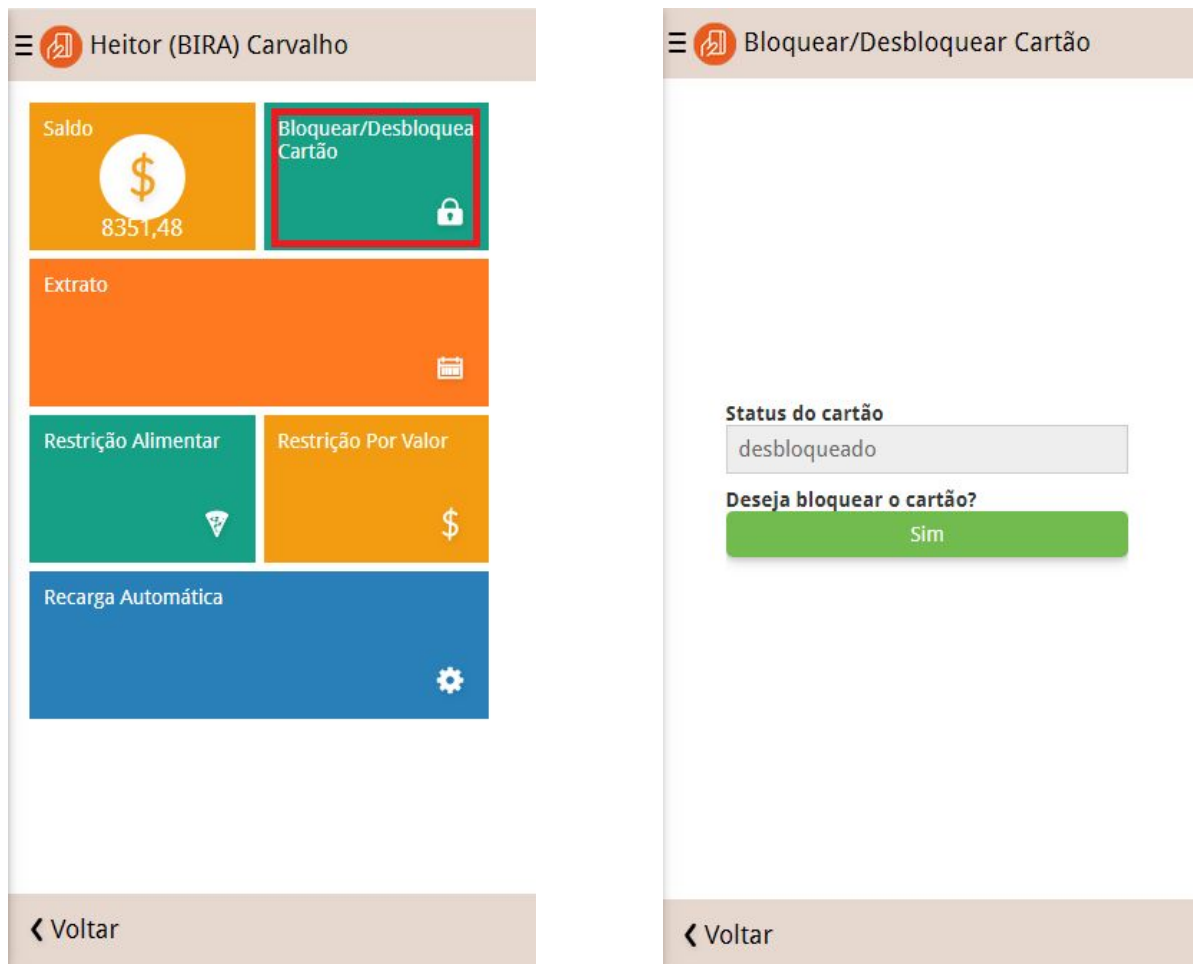

**I)** Bloqueia Cartão (Sim / Não):

Nesta tela o usuário pode bloquear ou desbloquear cartões já cadastrados para fazer as compras no aplicativo.

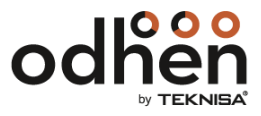

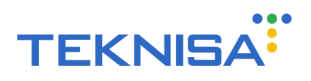

**J)** Atualiza Cadastro (Sim / Não):

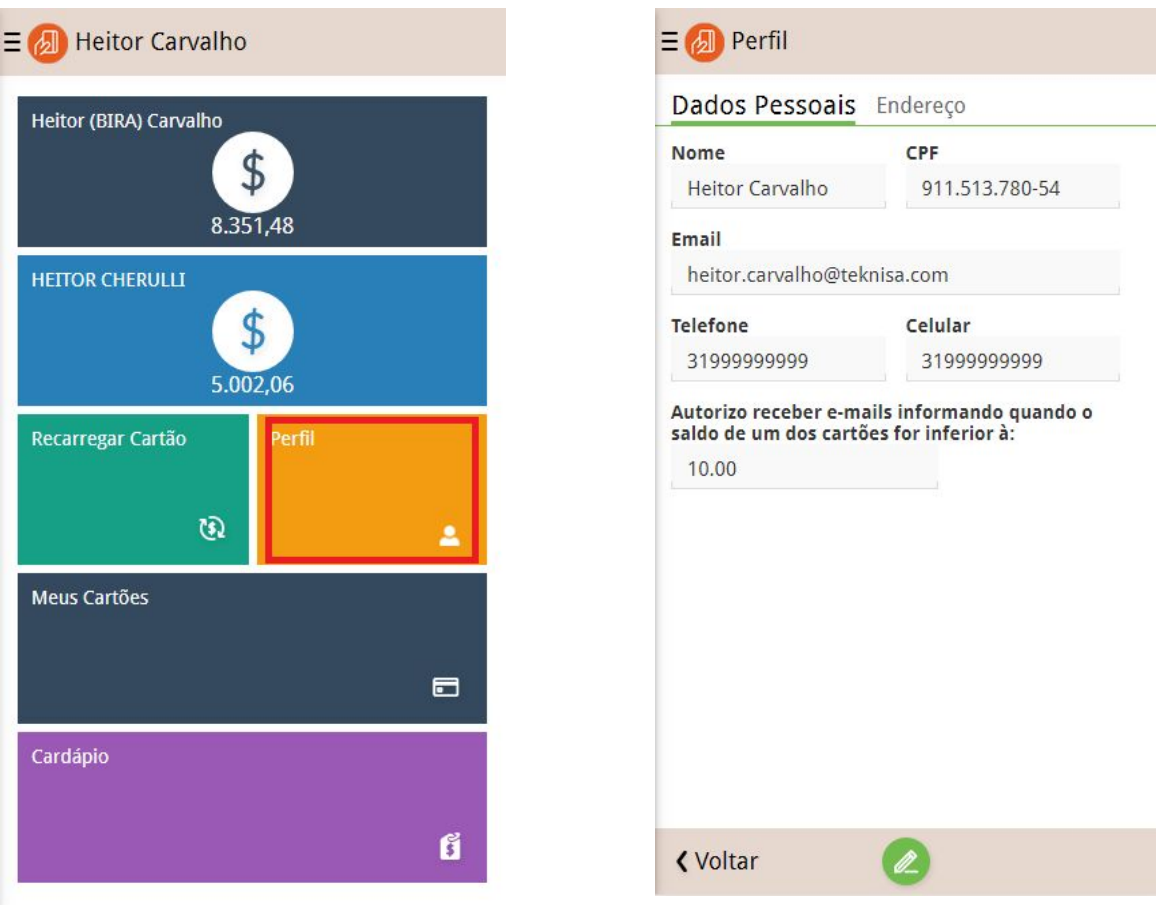

Nesta tela o usuário é capaz de visualizar e modificar informações pessoais colocadas no cadastro de sua conta no aplicativo.

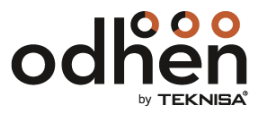

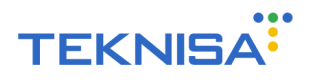

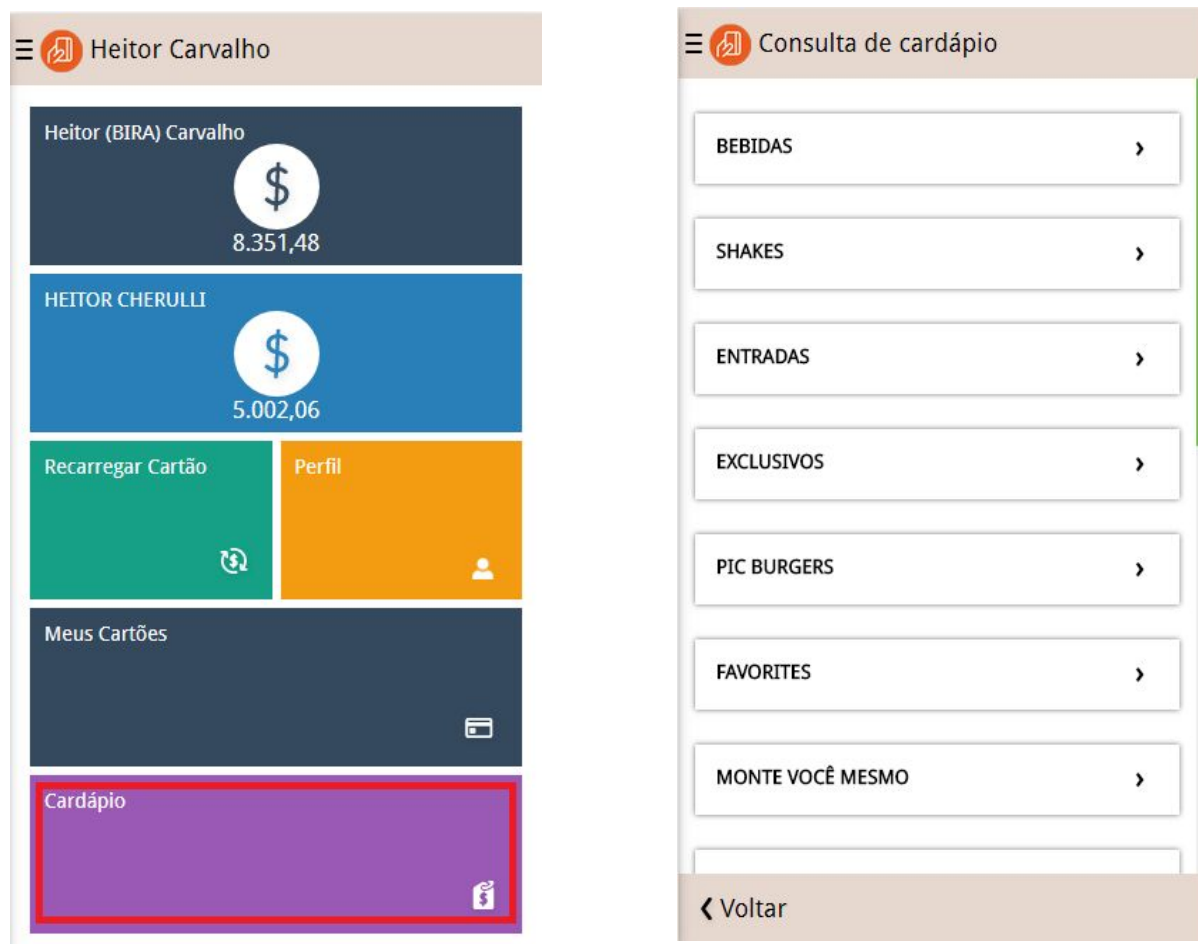

**K)** Visualiza Cardápio (Sim / Não):

Nesta tela o usuário pode ver o conjunto de produtos que são possíveis consumir nas lojas cadastradas divididos por categoria. Para que essa opção funcione é necessário que todas as parametrizações de Caixa estejam feitas completas e corretamente.

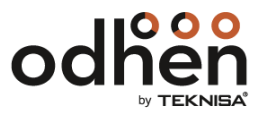

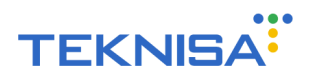

# **L)** Fale Conosco (Sim / Não):

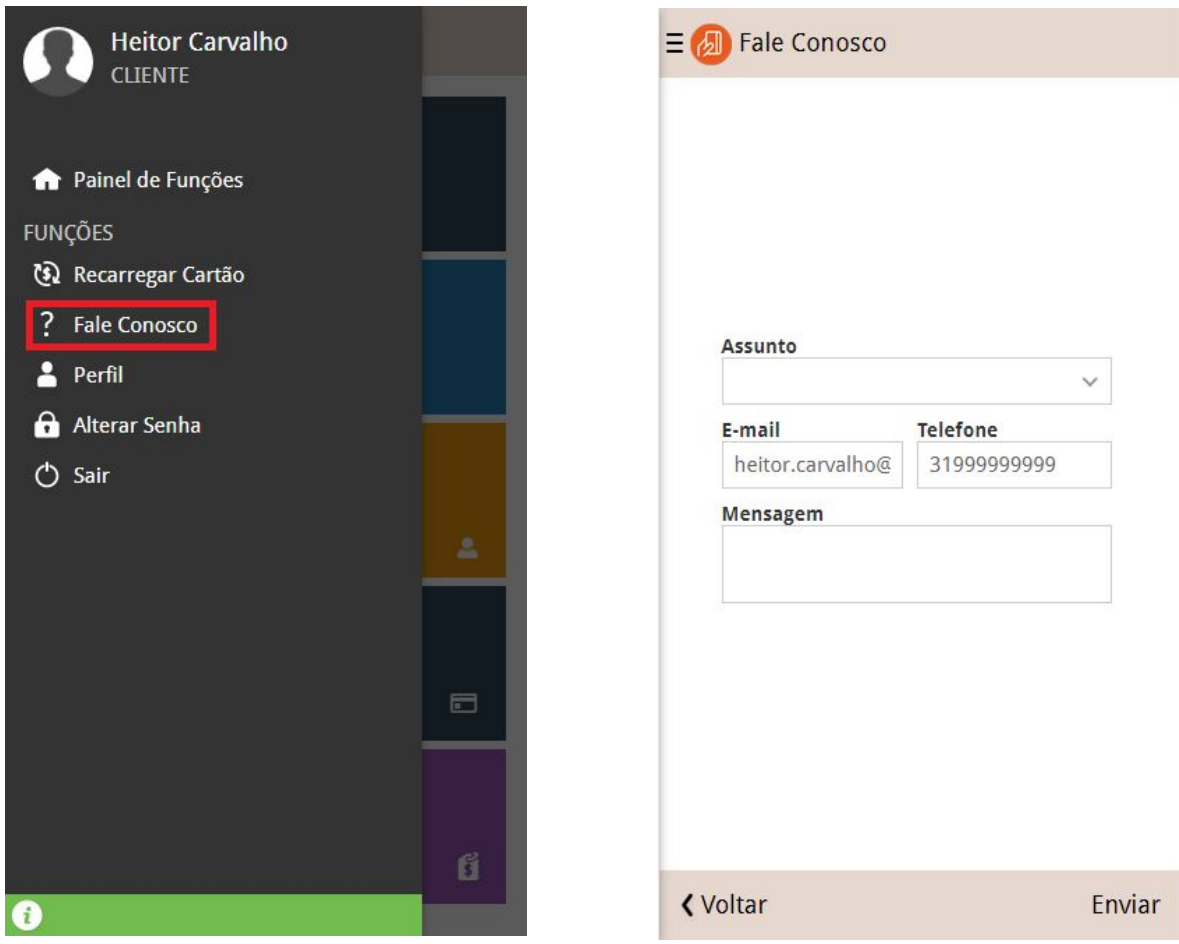

Nesta tela o usuário pode deixar críticas, sugestões e contatar o prestador de serviços sobre o funcionamento do aplicativo e das lojas onde são feitas as compras.

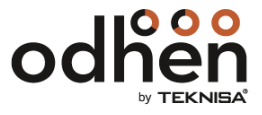

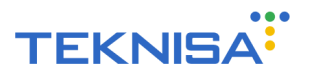

**M)** Edita / Cadastra Cartão (Sim / Não):

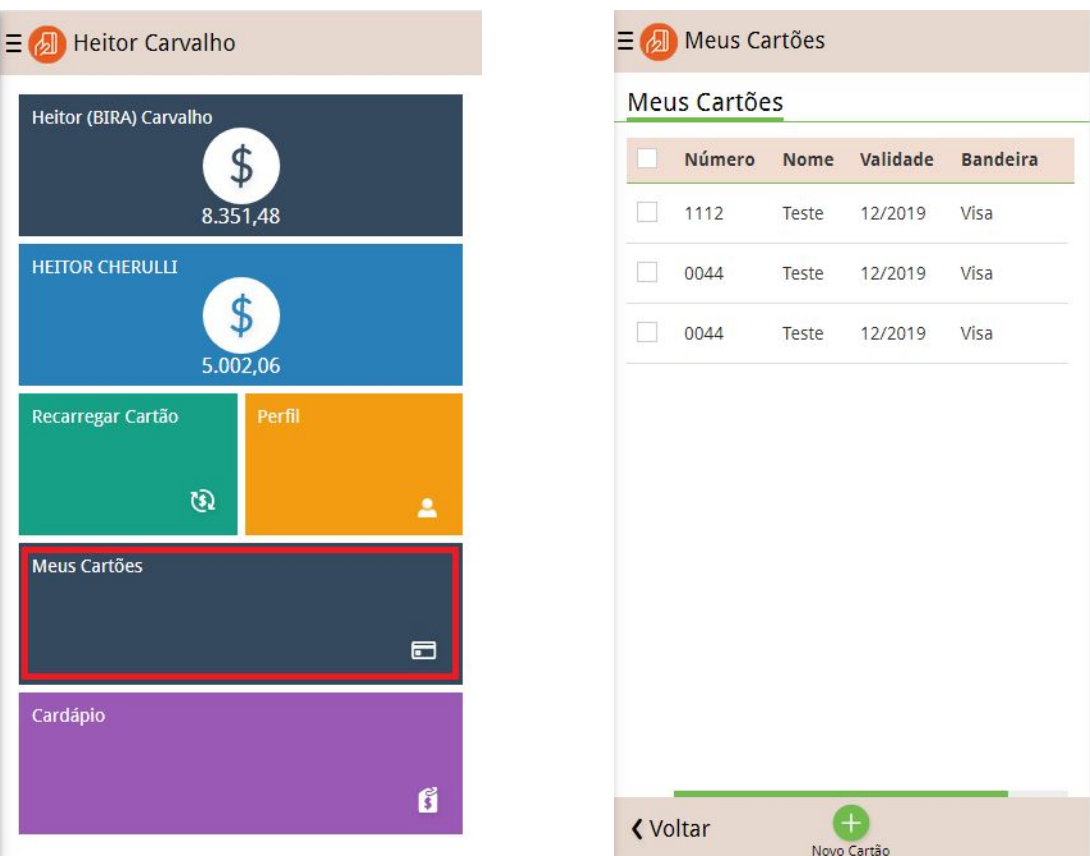

Nesta tela o usuário pode modificar as informações colocadas no cadastro dos cartões usados para fazer as compras ou cadastrar novos cartões que poderão ser usados como forma de pagamento. Caso for utilizado a configuração de "Recarga Automática" (**F**) é necessário que a parametrização desta tela também seja "Sim", já que não há recarga automática sem que haja cartões cadastrados.

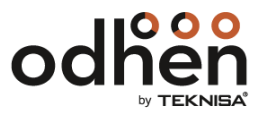

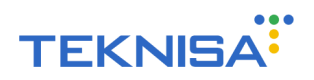

# **3**. **Parâmetros de Gestão de Vendas - Parâmetros App. Consumidor**

Rota para determinar os parâmetros App. Consumidor no Management, ou seja, permissões relacionadas ao pagamento das recargas realizadas pelos consumidores, como qual plataforma de pagamento será utilizada assim como a parametrização das chaves de pagamento (merchantkey e merchantid) do cliente:

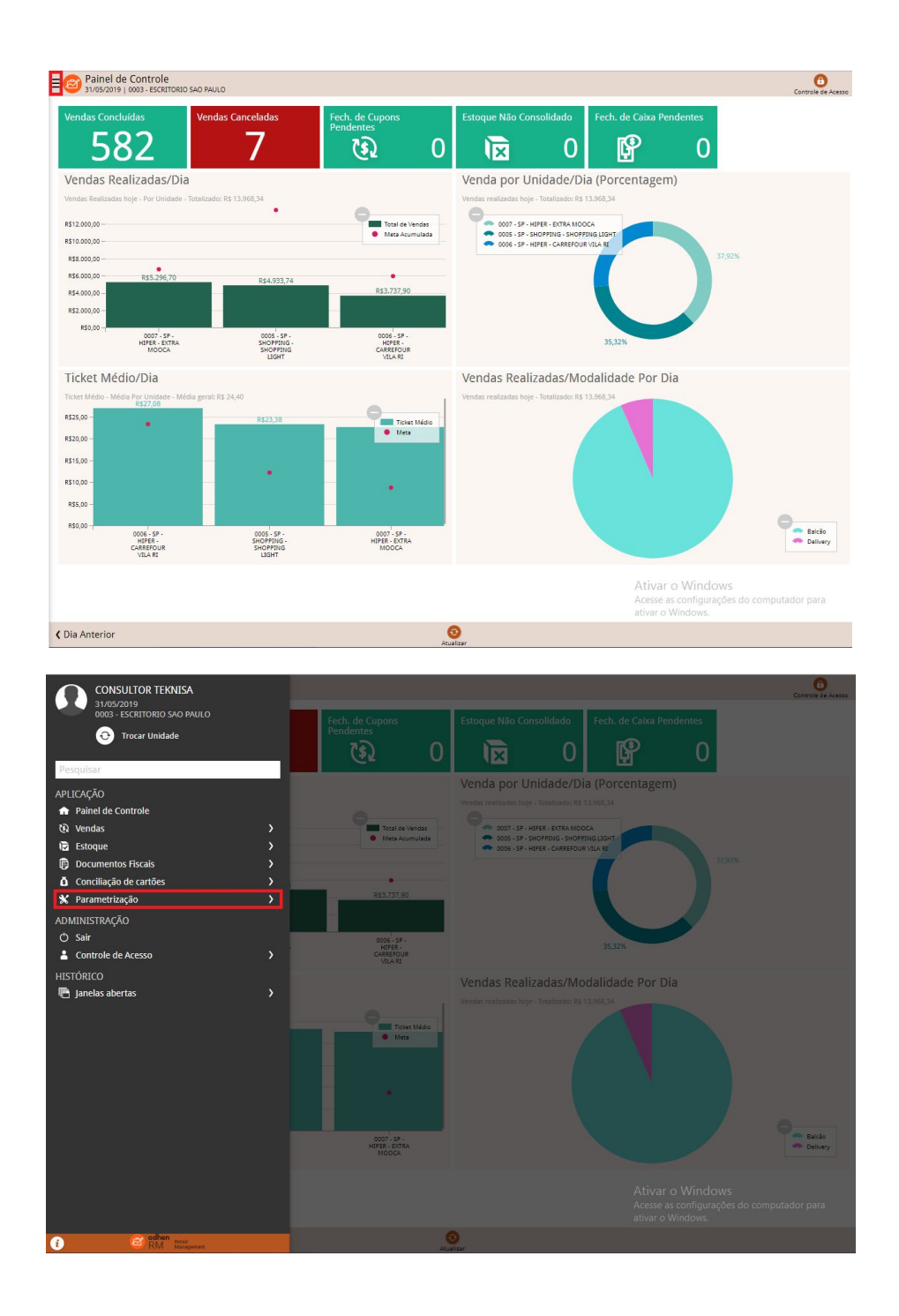

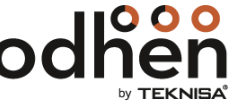

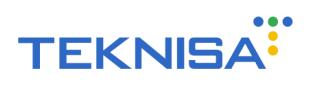

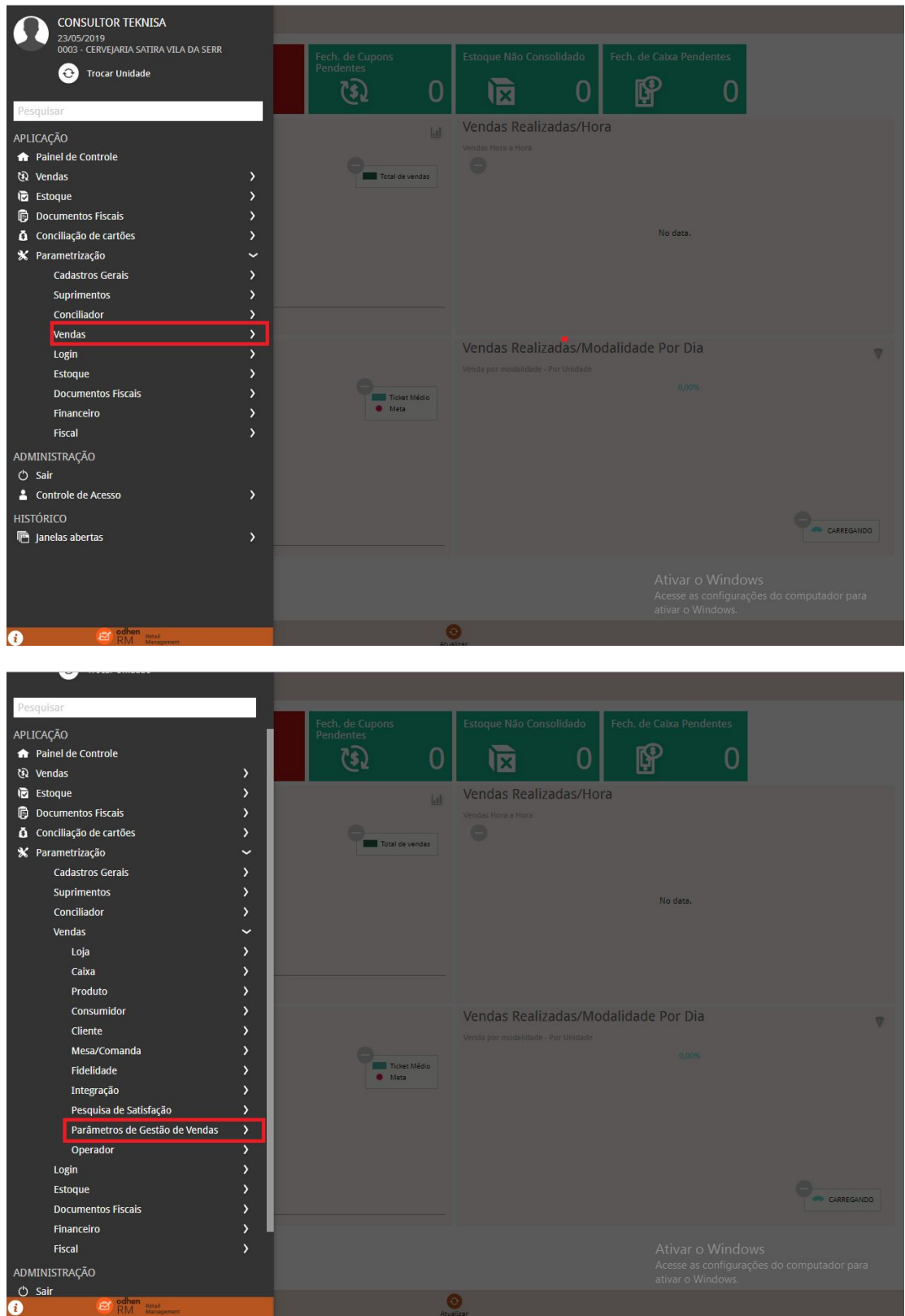

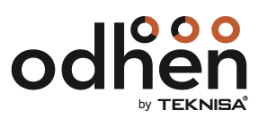

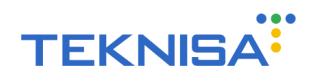

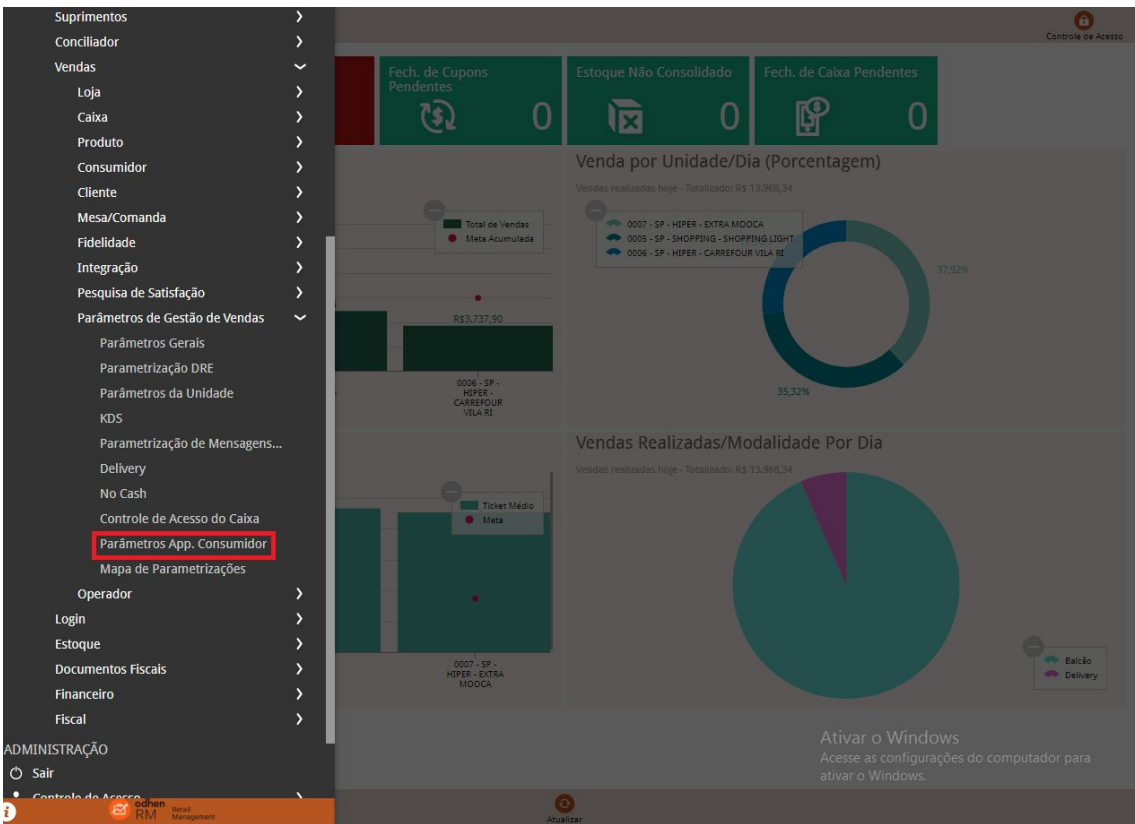

Essa parametrização pode ser feita "Geral" ou por "Unidade". Para fazê- la de forma geral clique em "Editar" e preencha os campos:

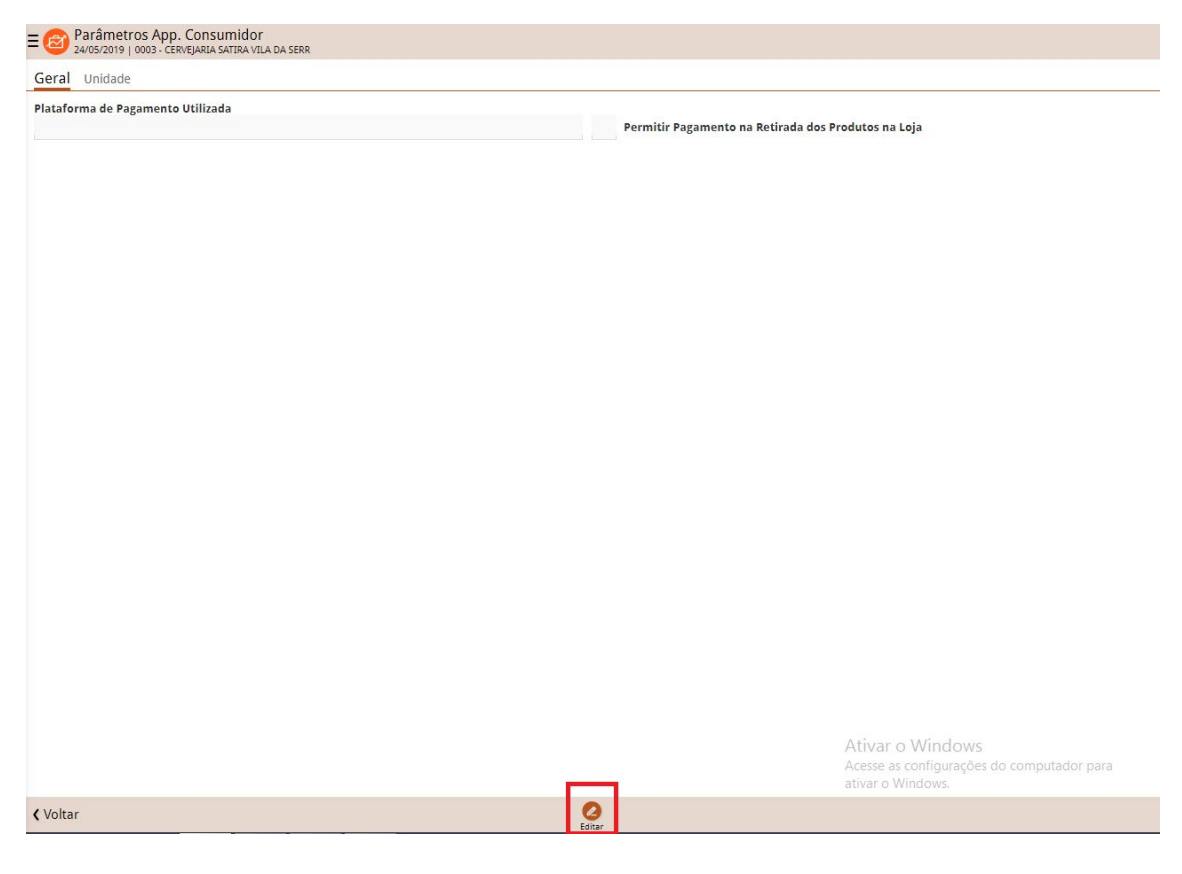

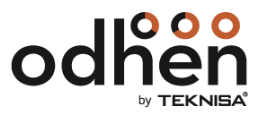

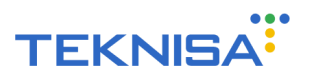

Para fazê- la por unidade vá em "Unidade", clique em "Cadastro Auto.", preencha os campos para a unidade selecionada e clique em "Cadastrar":

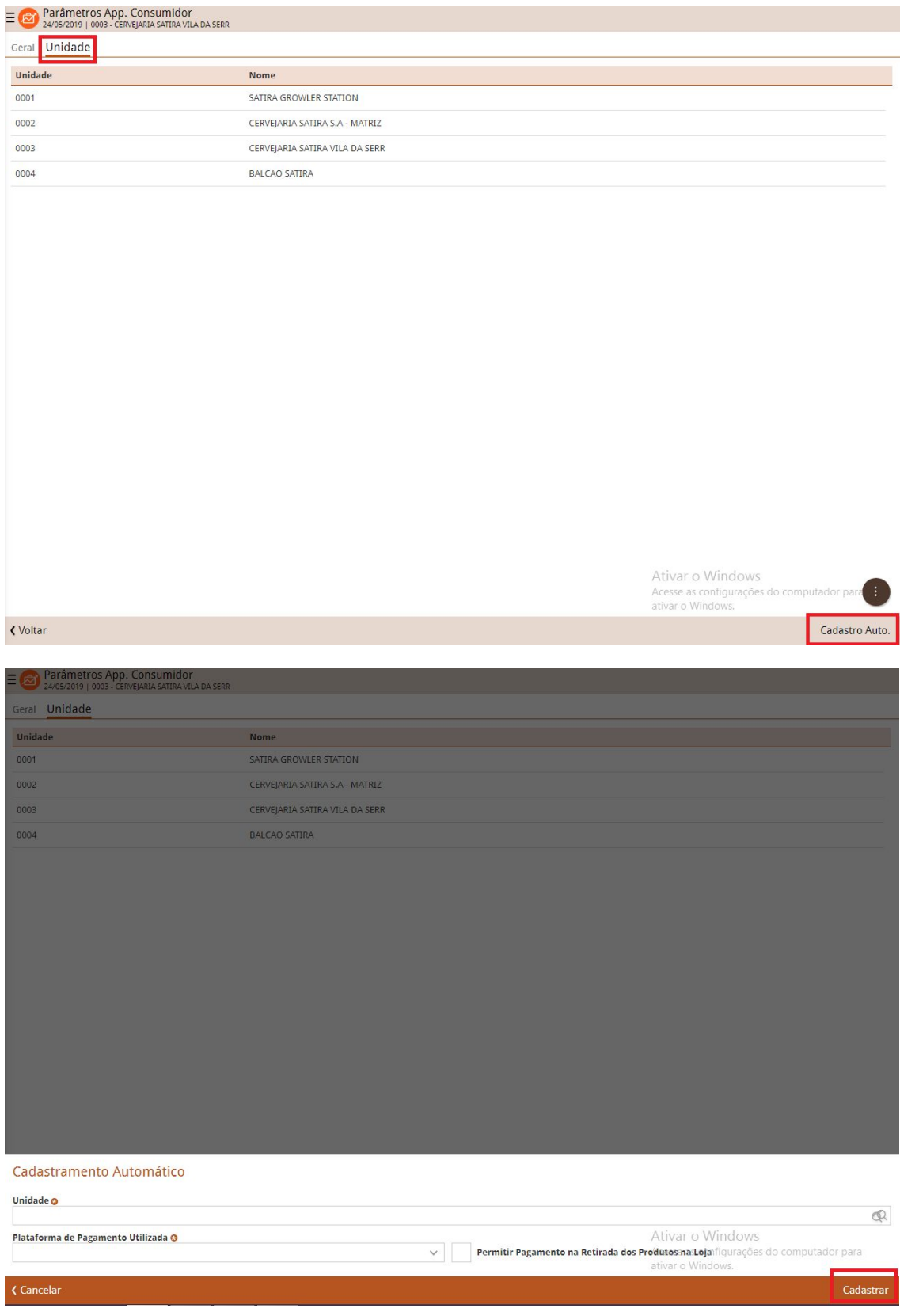

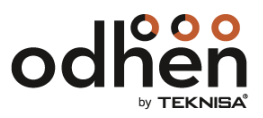

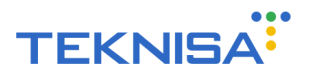

# **4. Cadastro de Consumidor**

Rota para cadastrar os consumidores do NoCash (responsáveis e seus dependentes):

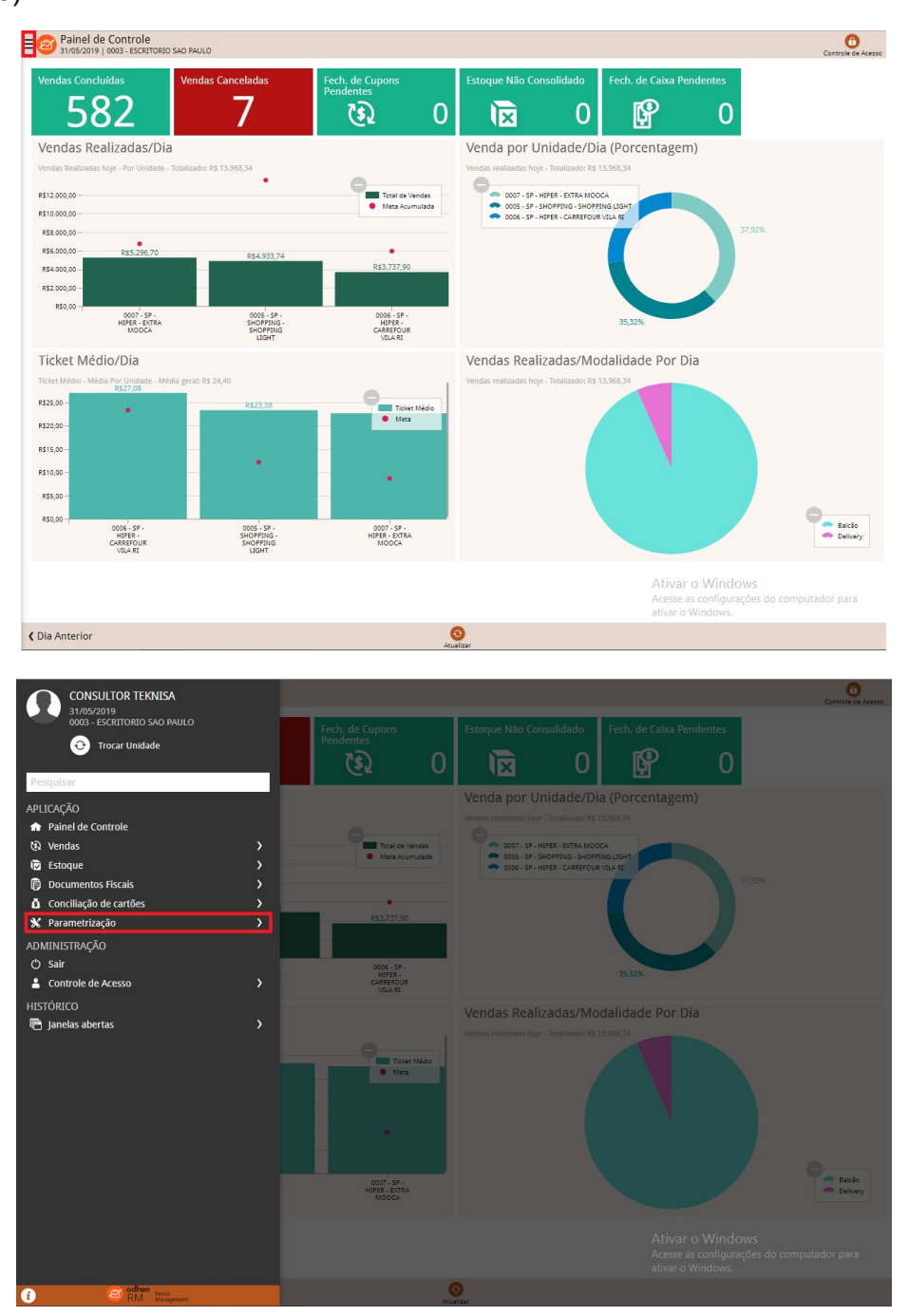

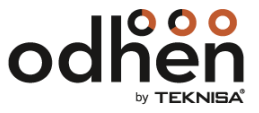

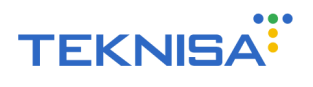

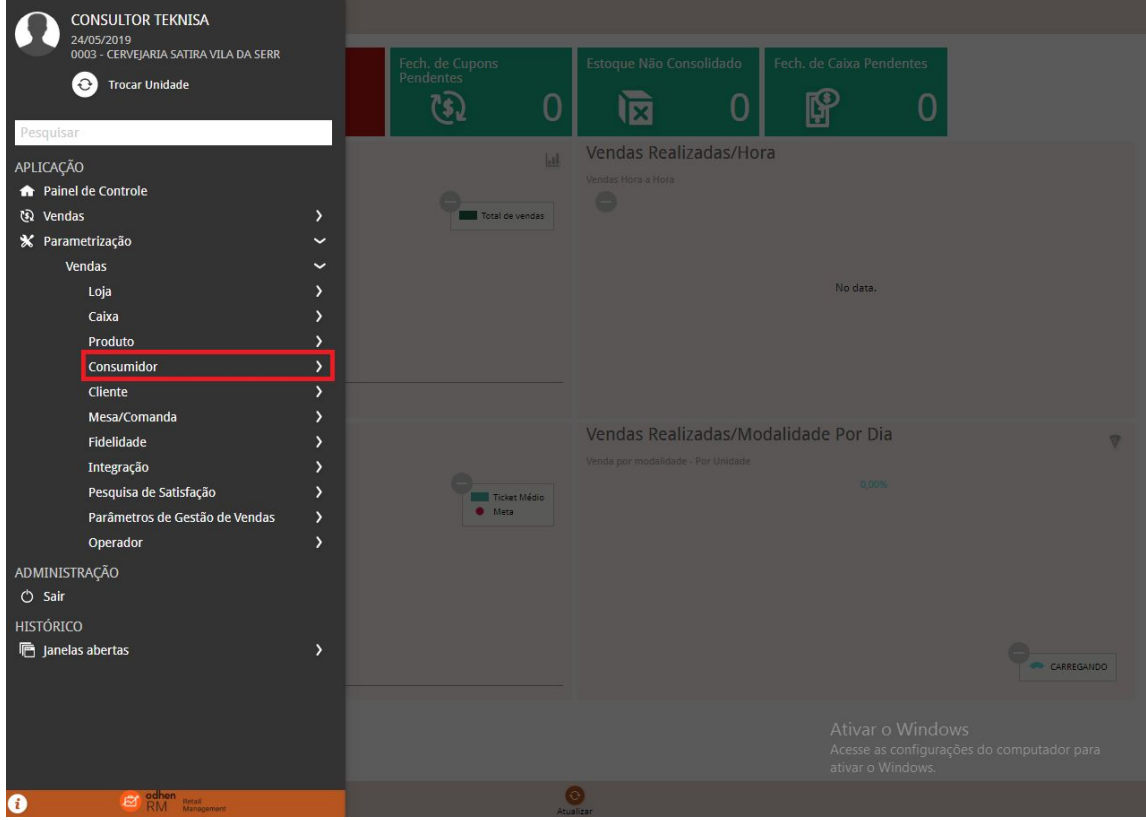

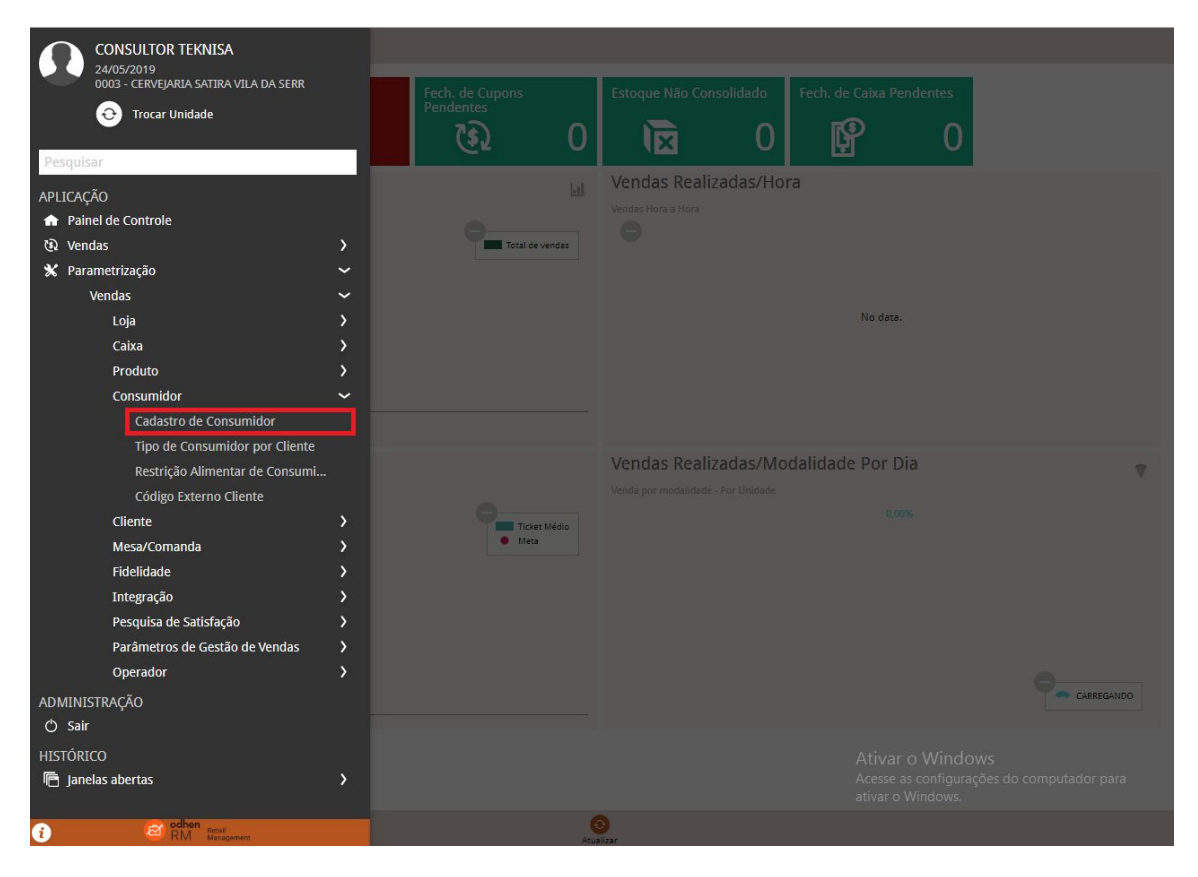

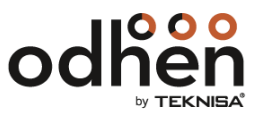

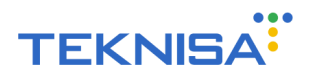

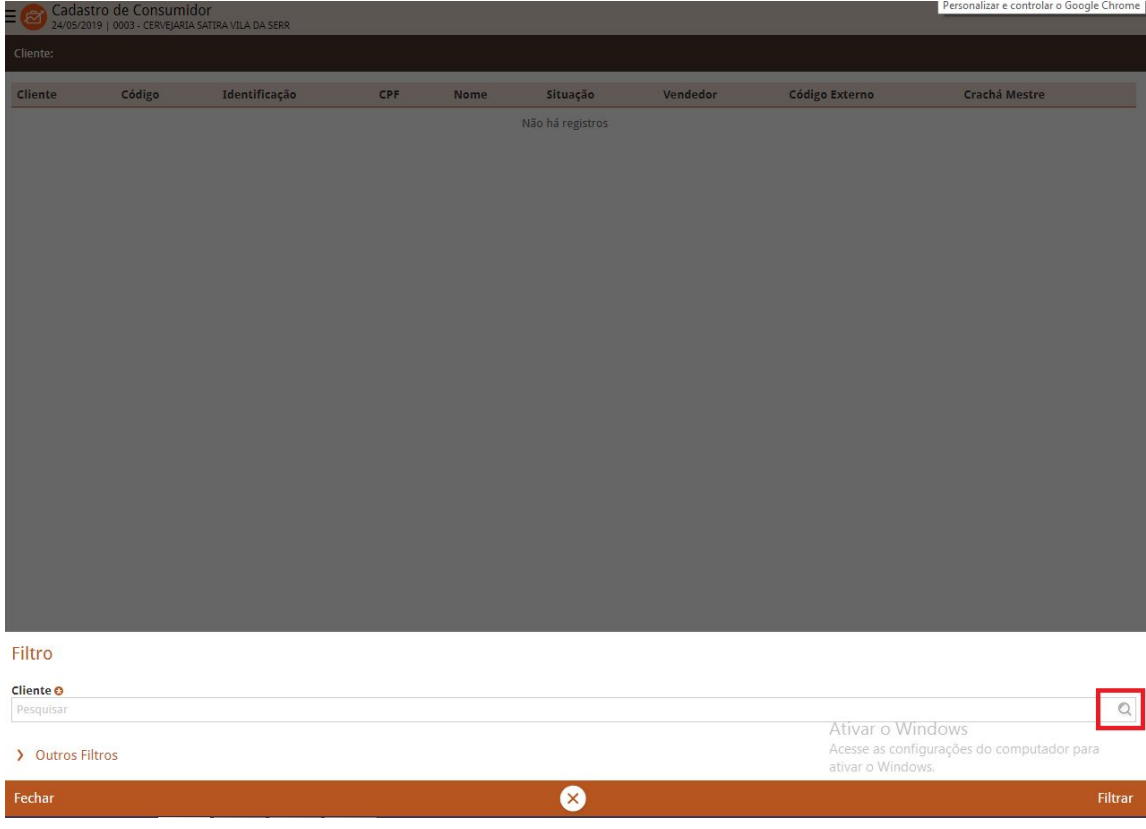

Selecione o Cliente o qual aquele Consumidor estará relacionado:

Vá em "Adicionar" para acrescentar um Consumidor:

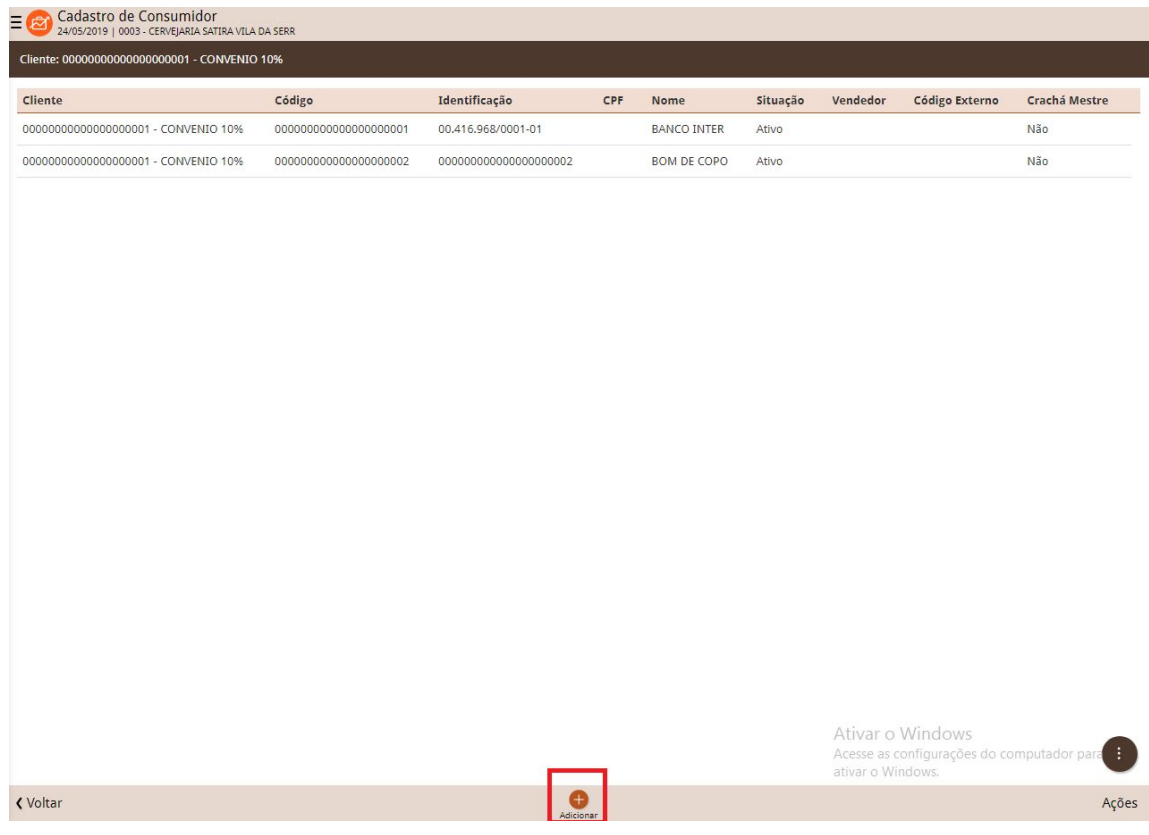

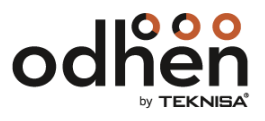

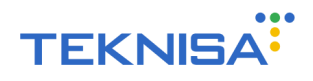

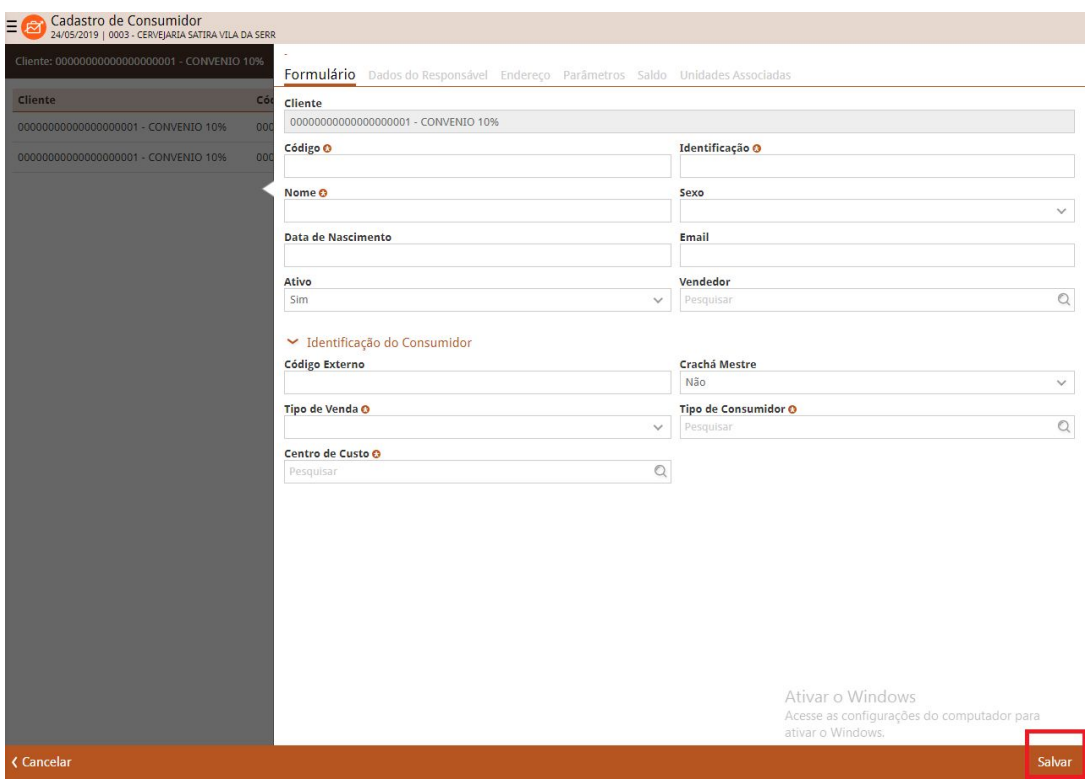

Clique em "Dados do Responsável", clique em "Editar", preencha e clique em "Salvar". O "Usuário" colocado nesta tela será o Login utilizado pelo usuário acessar o aplicativo:

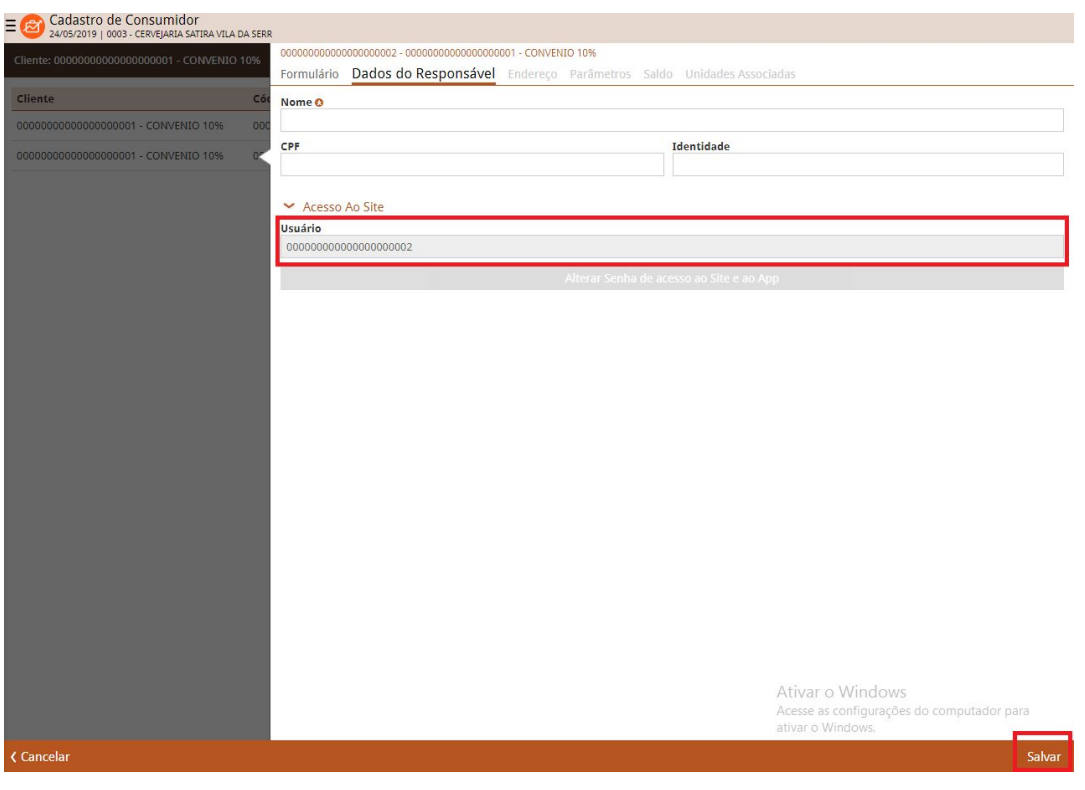

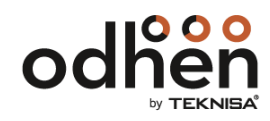

Preencha o "Formulário" e clique em "Salvar":

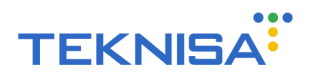

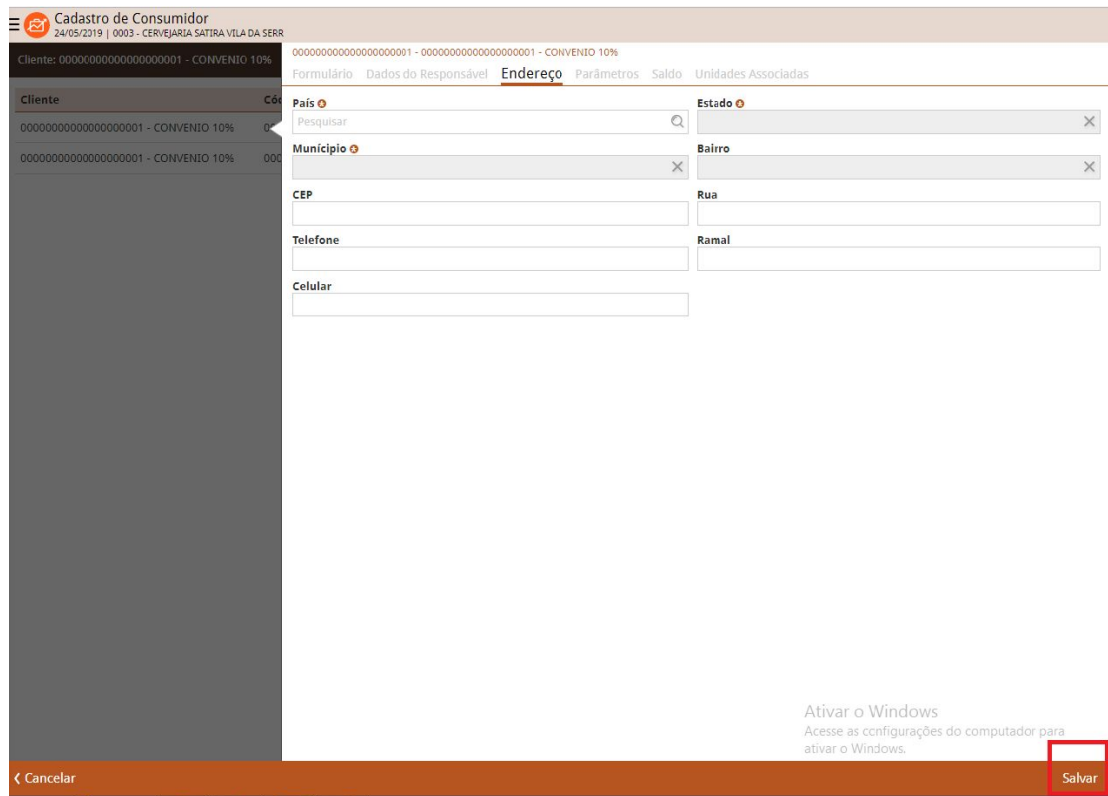

Clique em "Endereço", clique em "Editar", preencha e clique em "Salvar":

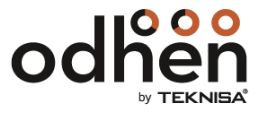

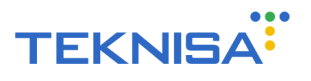

#### **5. Cadastro de Família**

Rota para cadastrar uma família no aplicativo e, com isso, ser possível gerenciar os dependentes e o consumo em diferentes lojas:

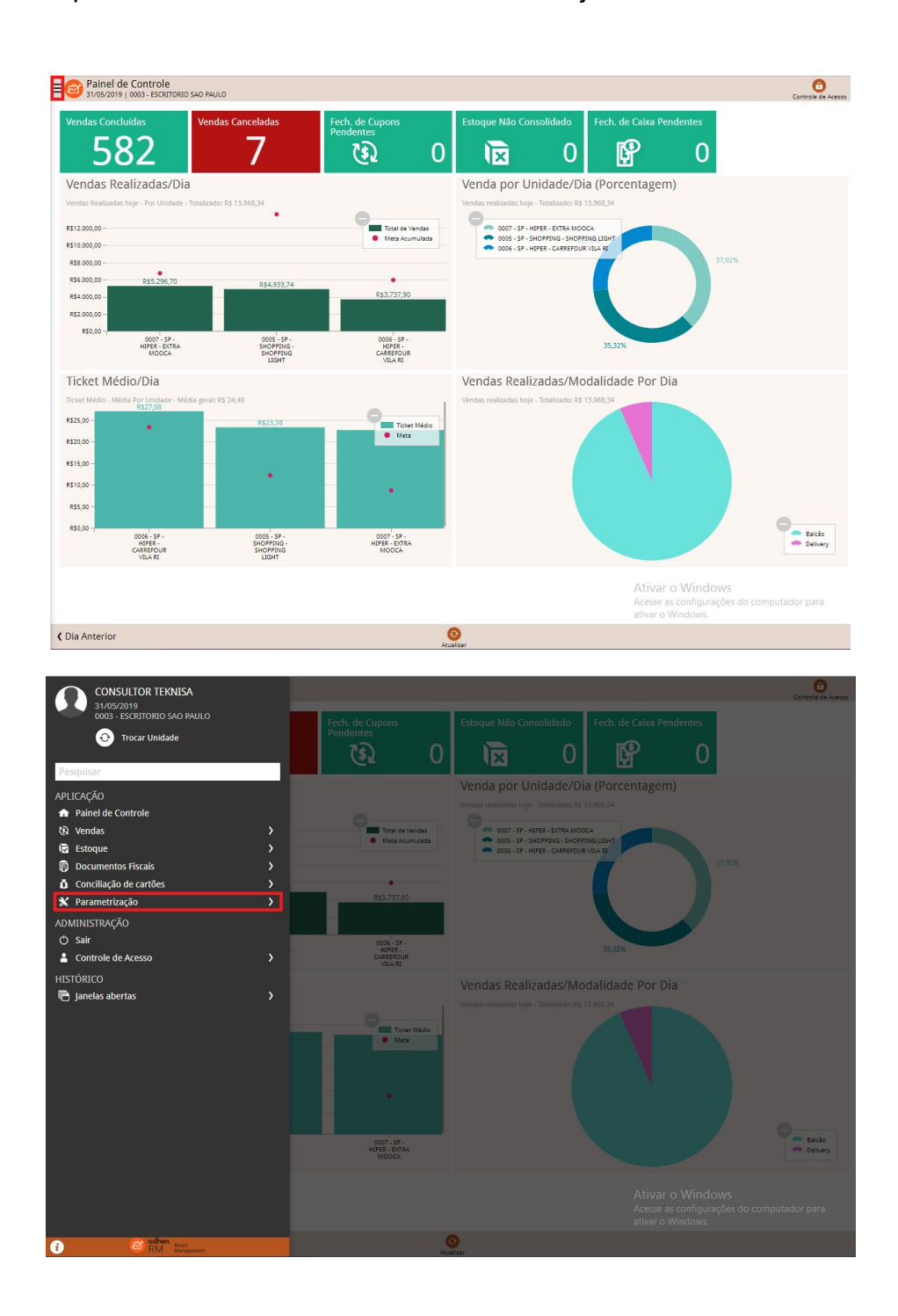

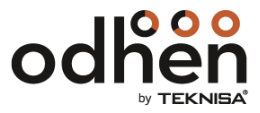

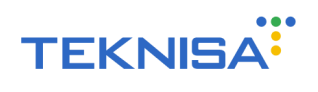

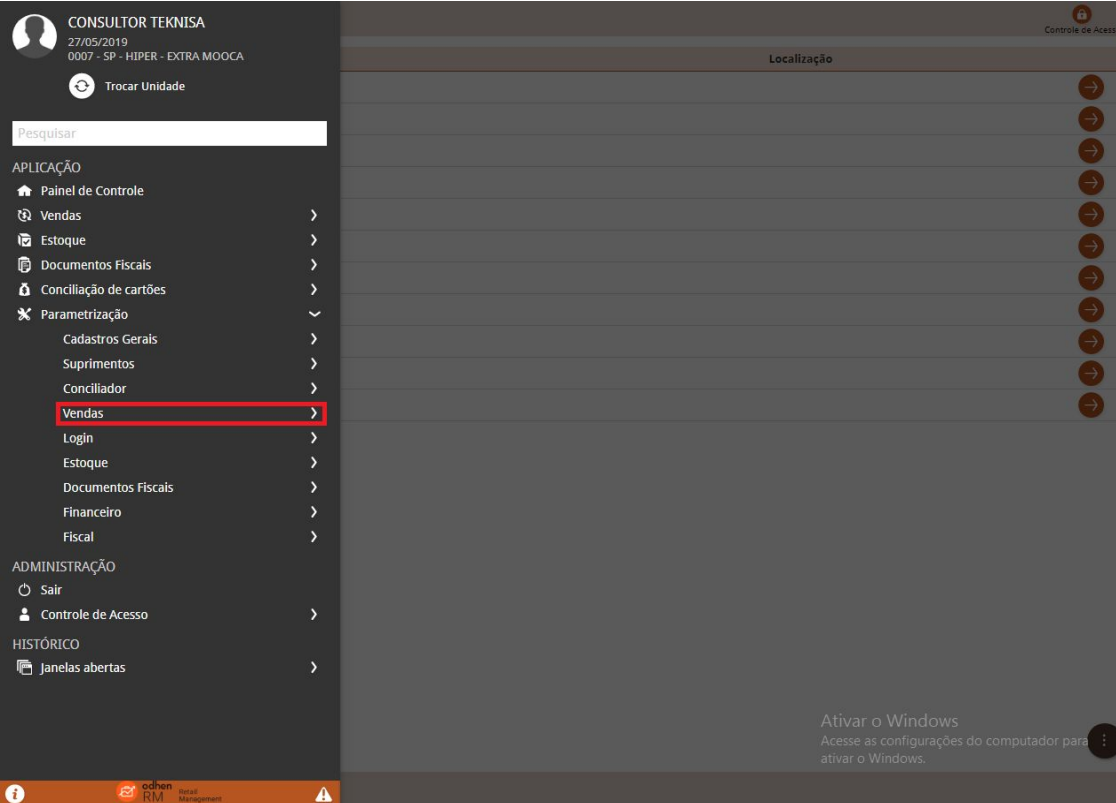

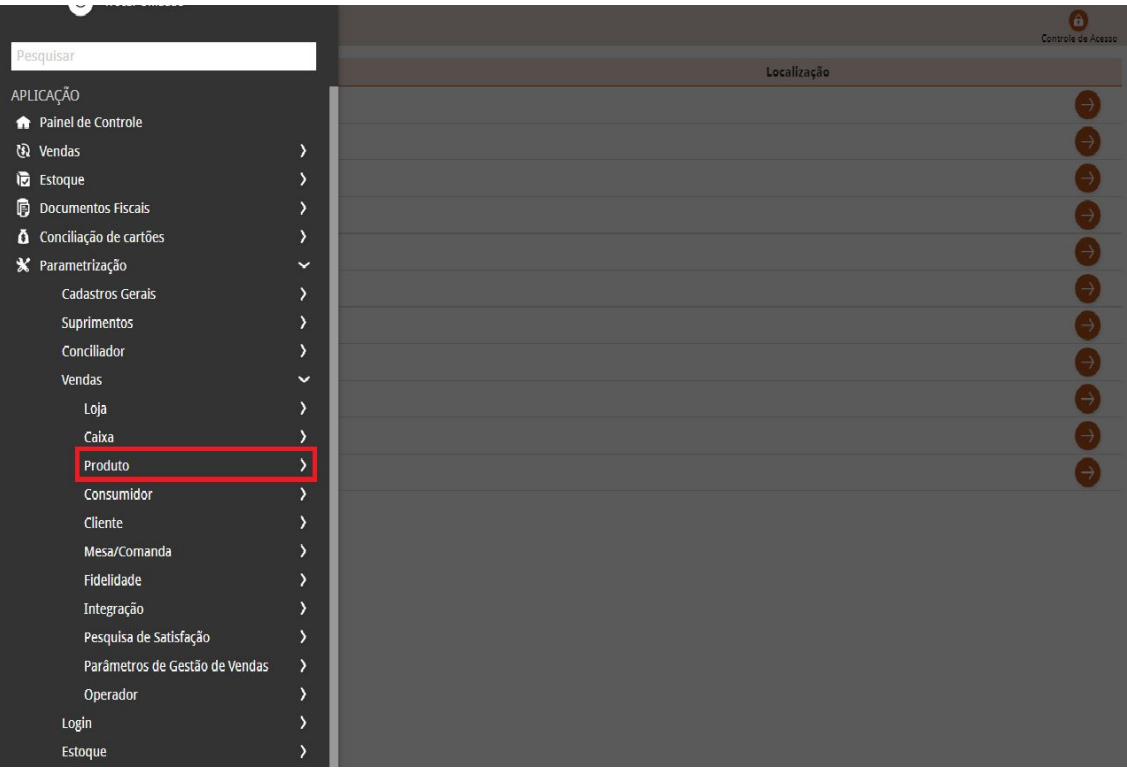

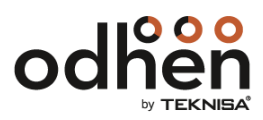

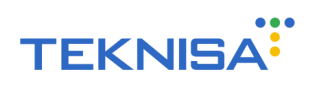

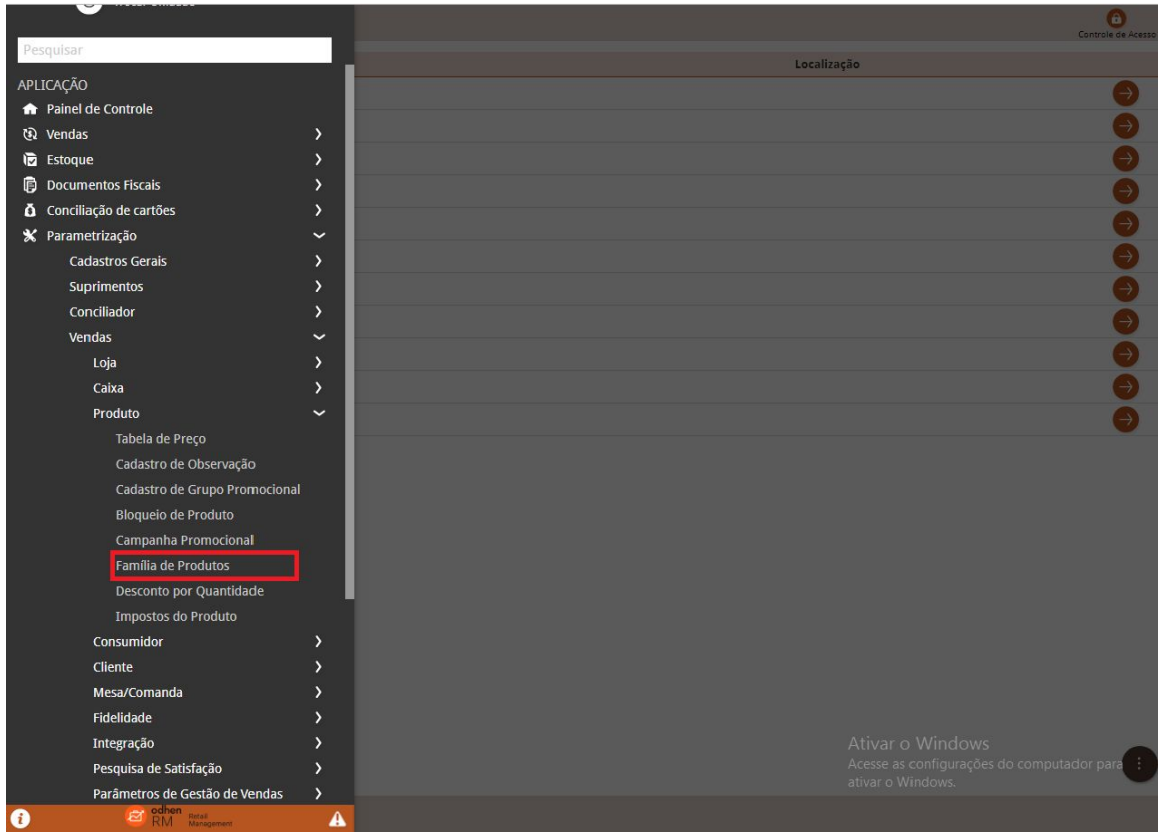

Clique em "Adicionar" para criar uma família preenchendo os dois campos:

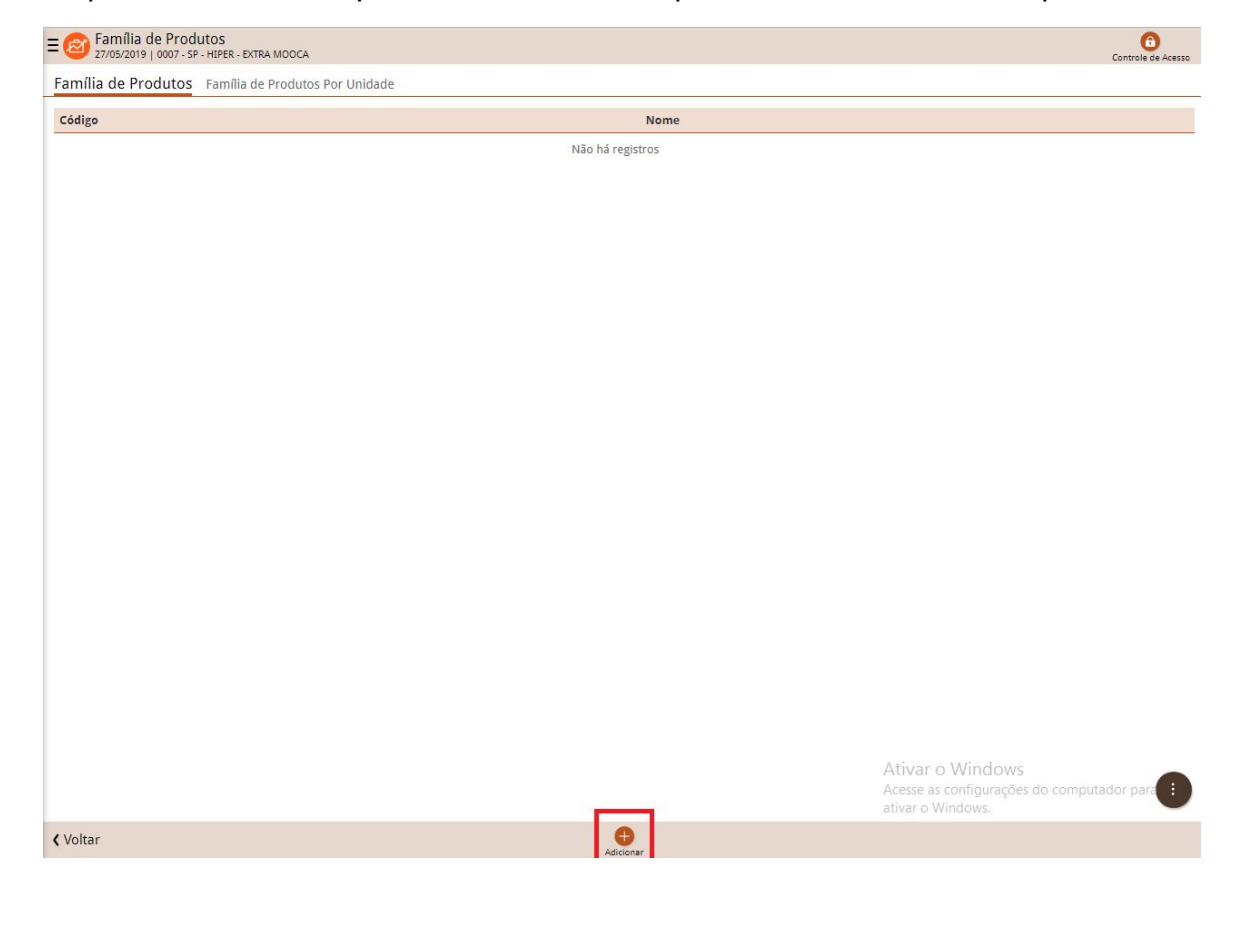

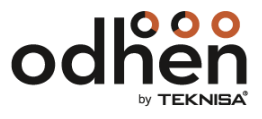

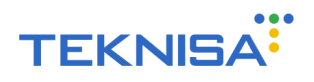

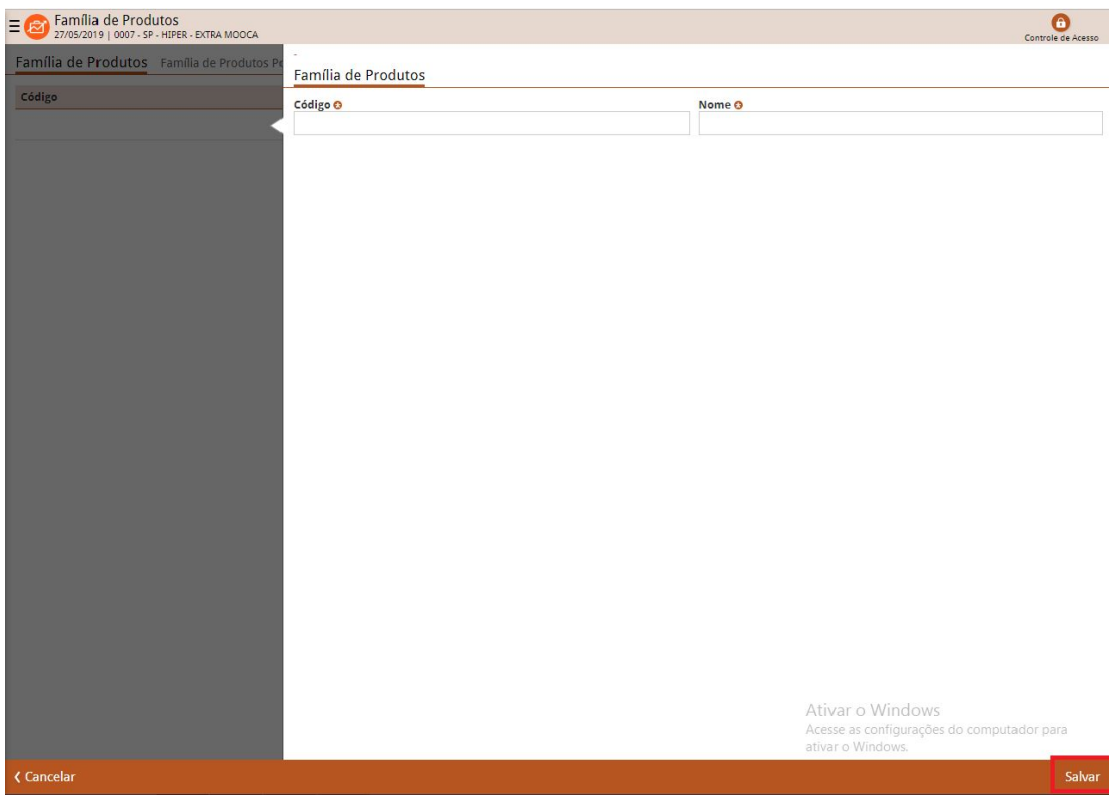

Após o preenchimento, clique em "Salvar":

Para utilizar a família é necessário vinculá- la a uma unidade. Para isso, clique em "Família de Produtos Por Unidade":

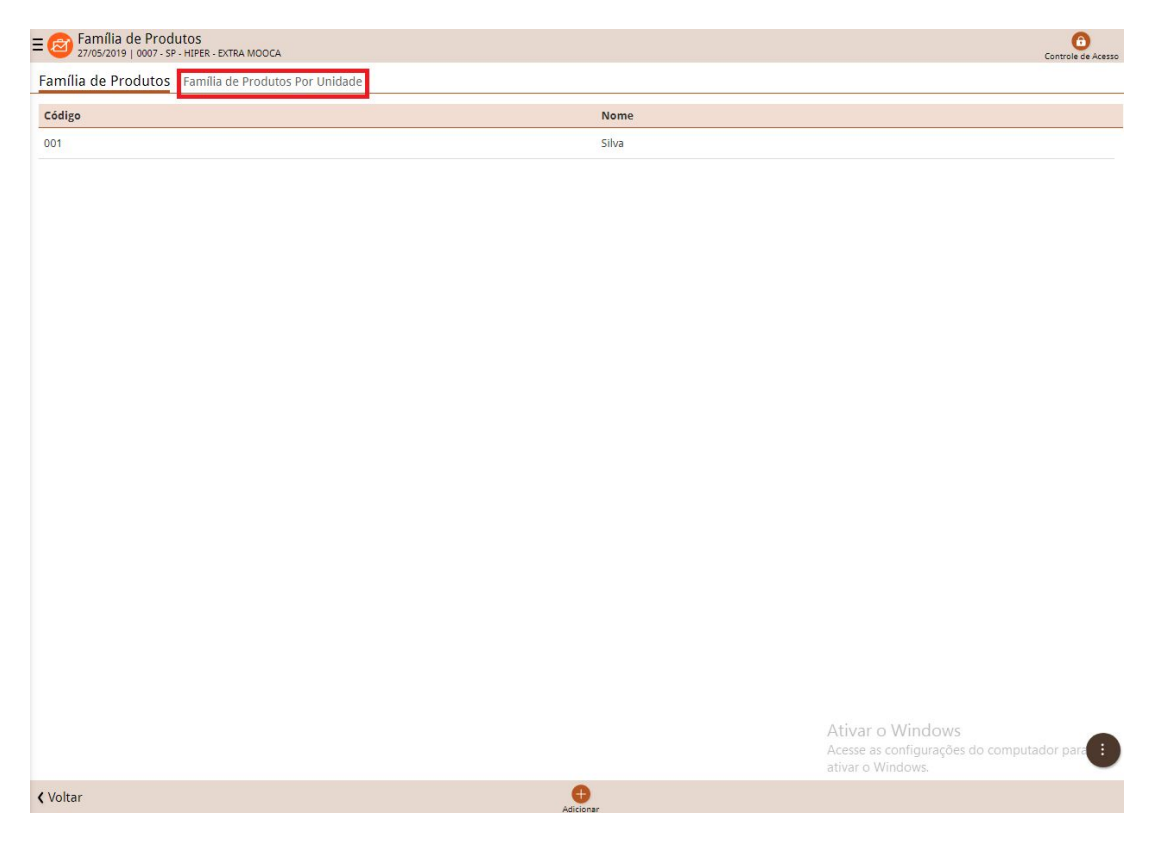

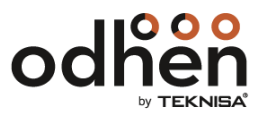

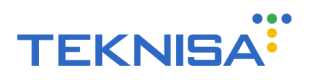

Selecione a unidade que deseja ver as famílias relacionadas e adicionar uma nova família:

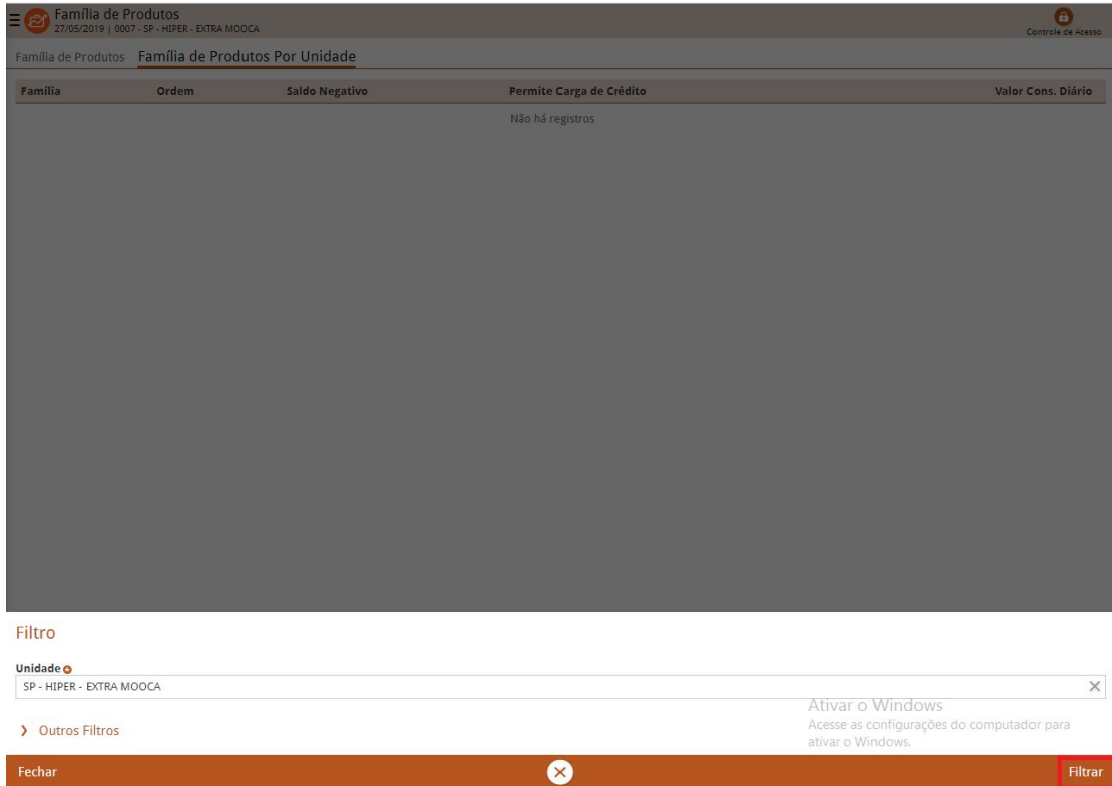

Clique em "Adicionar" e preencha os campos:

| Família de Produtos<br>27/05/2019   0007 - SP - HIPER - EXTRA MOOCA<br>Ξ | Controle de Acesso |                                                     |                          |                                                                                                   |
|--------------------------------------------------------------------------|--------------------|-----------------------------------------------------|--------------------------|---------------------------------------------------------------------------------------------------|
|                                                                          |                    | Família de Produtos Família de Produtos Por Unidade |                          |                                                                                                   |
| Família                                                                  | Ordem              | <b>Saldo Negativo</b>                               | Permite Carga de Crédito | Valor Cons. Diário                                                                                |
|                                                                          |                    |                                                     | Não há registros         |                                                                                                   |
|                                                                          |                    |                                                     |                          |                                                                                                   |
|                                                                          |                    |                                                     |                          |                                                                                                   |
|                                                                          |                    |                                                     |                          |                                                                                                   |
|                                                                          |                    |                                                     |                          |                                                                                                   |
|                                                                          |                    |                                                     |                          |                                                                                                   |
|                                                                          |                    |                                                     |                          |                                                                                                   |
|                                                                          |                    |                                                     |                          |                                                                                                   |
|                                                                          |                    |                                                     |                          |                                                                                                   |
|                                                                          |                    |                                                     |                          |                                                                                                   |
|                                                                          |                    |                                                     |                          |                                                                                                   |
|                                                                          |                    |                                                     |                          |                                                                                                   |
|                                                                          |                    |                                                     |                          |                                                                                                   |
|                                                                          |                    |                                                     |                          |                                                                                                   |
|                                                                          |                    |                                                     |                          |                                                                                                   |
|                                                                          |                    |                                                     |                          |                                                                                                   |
|                                                                          |                    |                                                     |                          |                                                                                                   |
|                                                                          |                    |                                                     |                          |                                                                                                   |
|                                                                          |                    |                                                     |                          |                                                                                                   |
|                                                                          |                    |                                                     |                          | Ativar o Windows<br>Acesse as configurações do <b>Cy filtro aplicadora</b> Q<br>ativar o Windows. |
| <b>くVoltar</b>                                                           |                    |                                                     | O<br>Adicionar           |                                                                                                   |

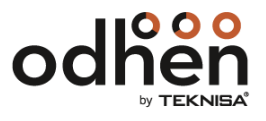

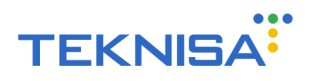

Em "Família" selecione o nome cadastrado na tela anterior, preencha os campos seguintes e clique em "Salvar":

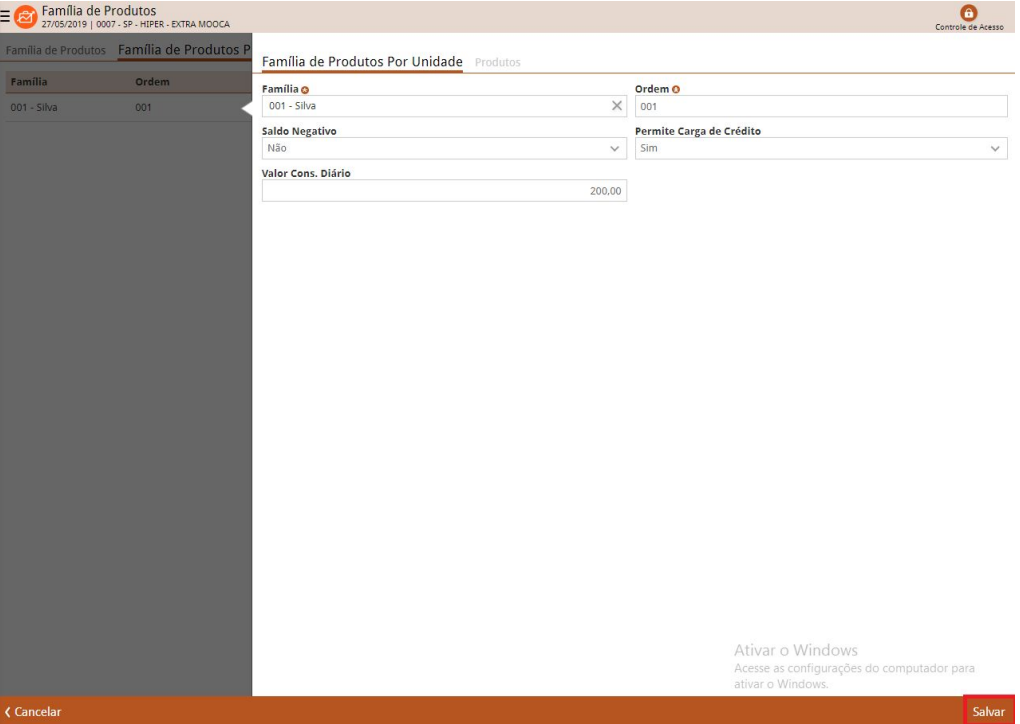

Clique em "Produtos", vá em "Adicionar" e preencha os campos para colocar um produto associado a aquela família ou vá em "Cád. Automático" para ver e adicionar produtos associados a aquela Unidade:

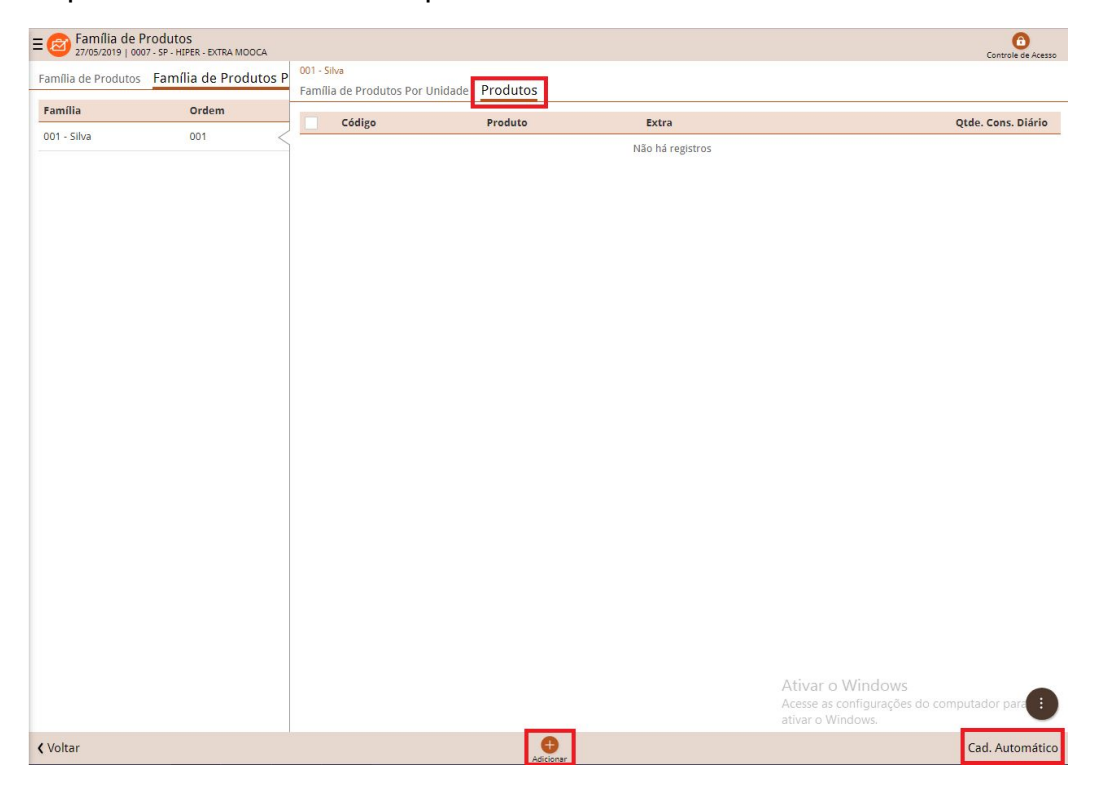

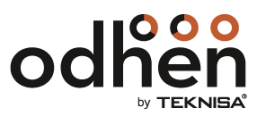

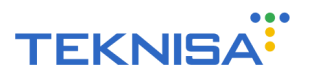

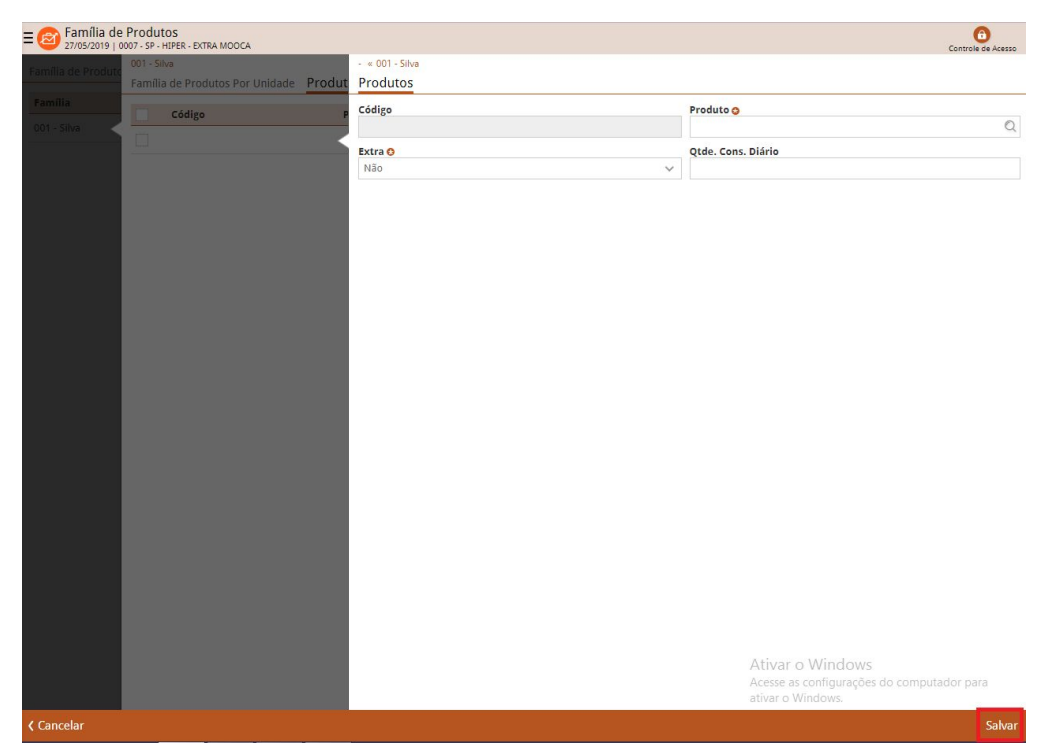

Ao clicar no botão "Adicionar", preencha os campos e clique em "Salvar":

Ao clicar no botão "Cád. Automático", preencha os campos e clique em "Salvar". Nessa opção, é possível selecionar o intervalo de preços que deseja nos produtos:

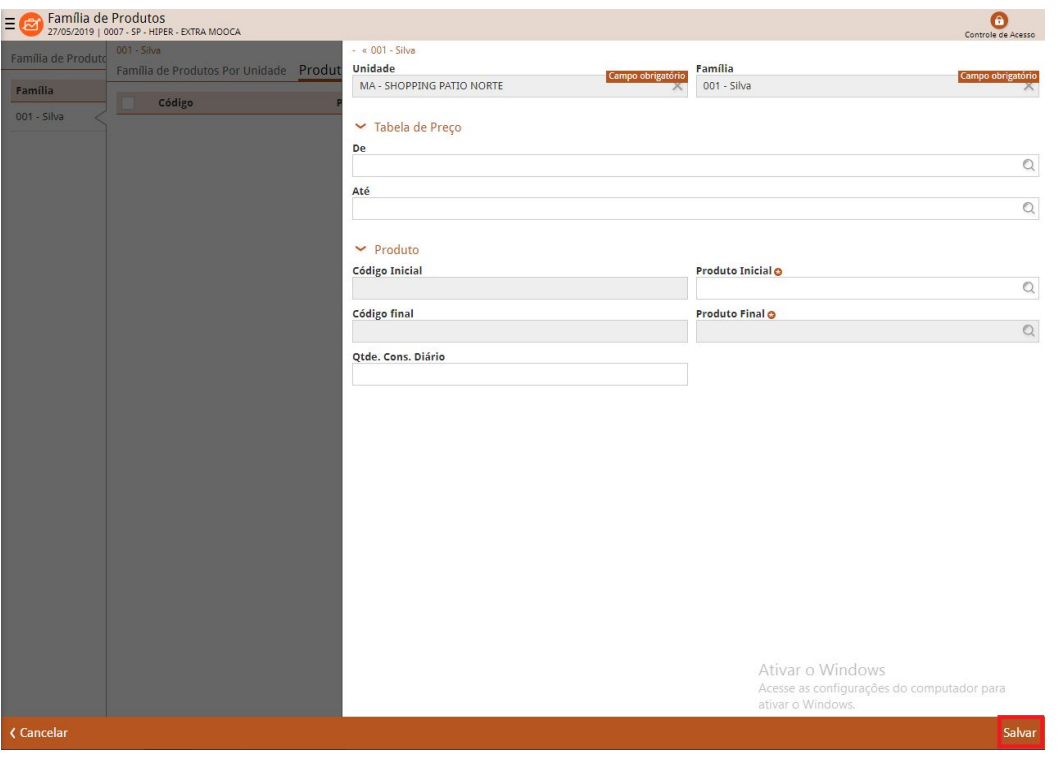

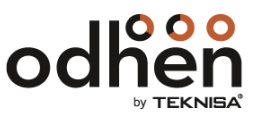

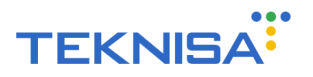

## **6. Cadastro de Filial por Cliente**

Todo Cliente precisa está vinculado a uma Filial quando faz login no aplicativo. Esta filial será relacionada com todas as transações de recarga dentro do aplicativo. É preciso habilitar apenas uma filial (por Cliente) e essa filial não será vista pelo usuário, já que ele fará login no Cliente:

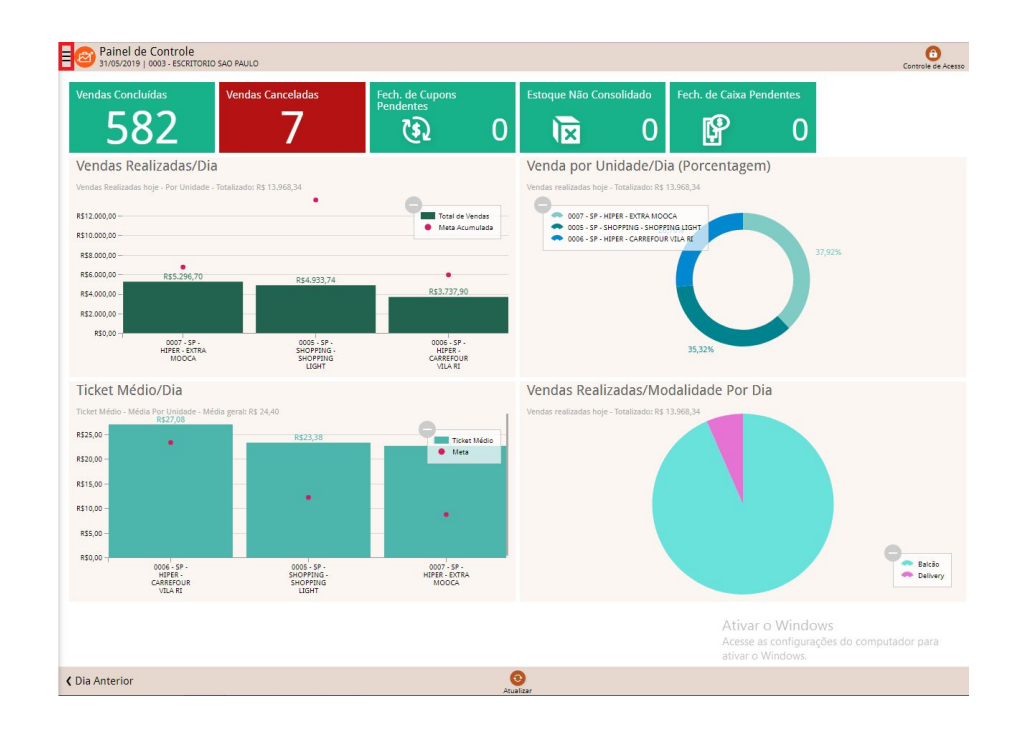

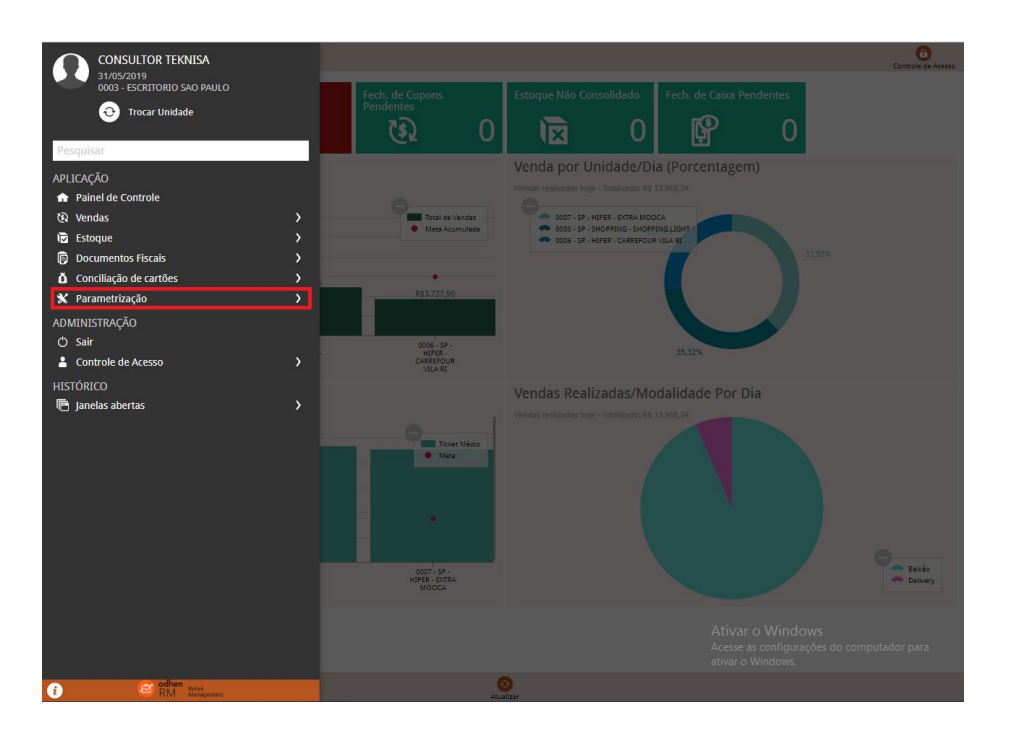

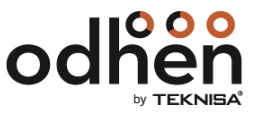

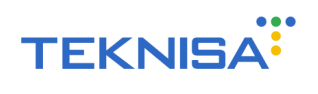

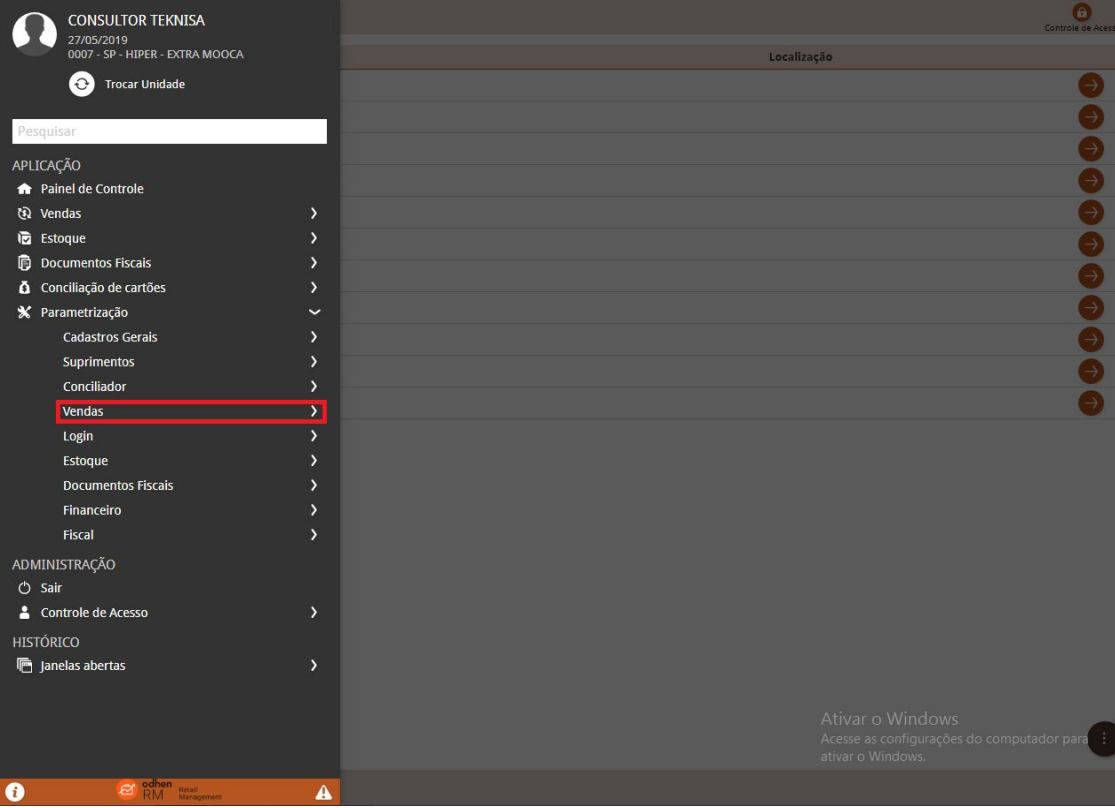

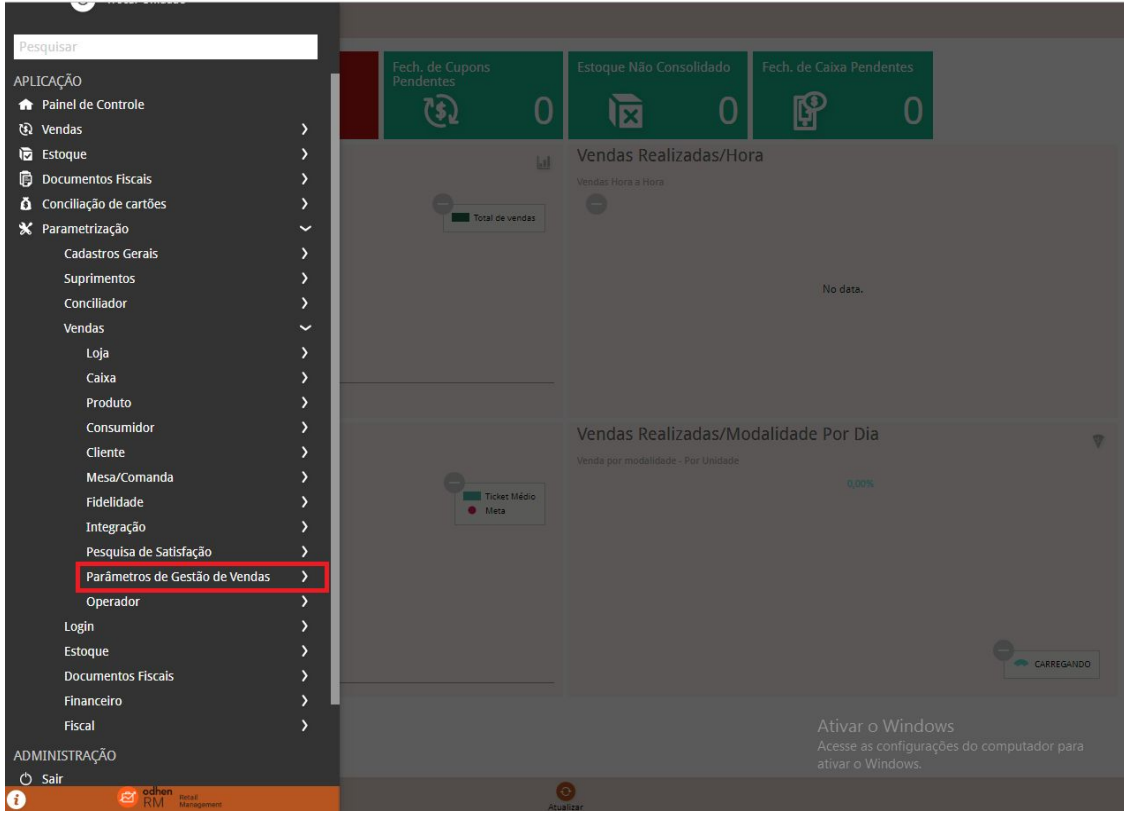

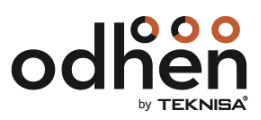

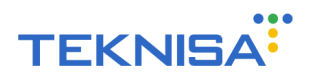

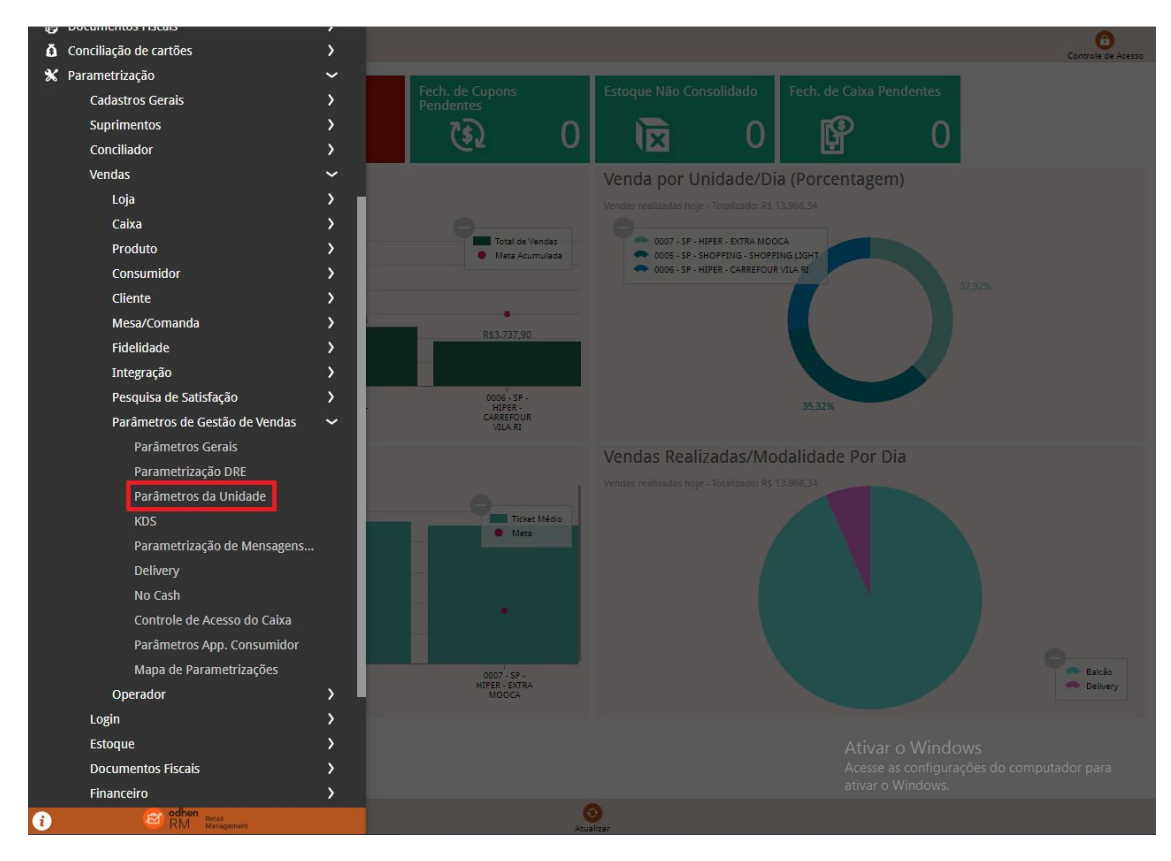

#### Selecione o Unidade que quer habilitar clicando na linha correspondente:

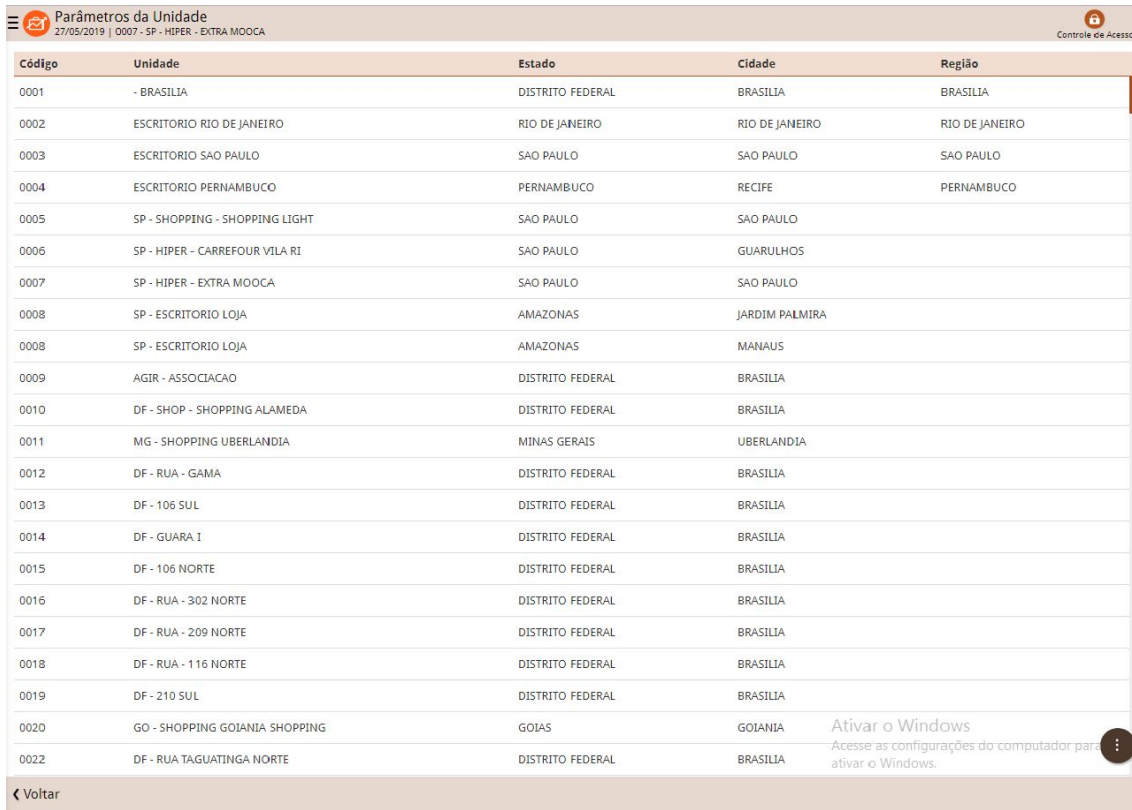

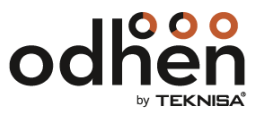

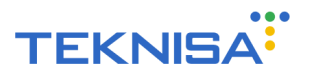

Clique em "Integração", vá em "Integração com Site", selecione "Sim" e clique "Salvar":

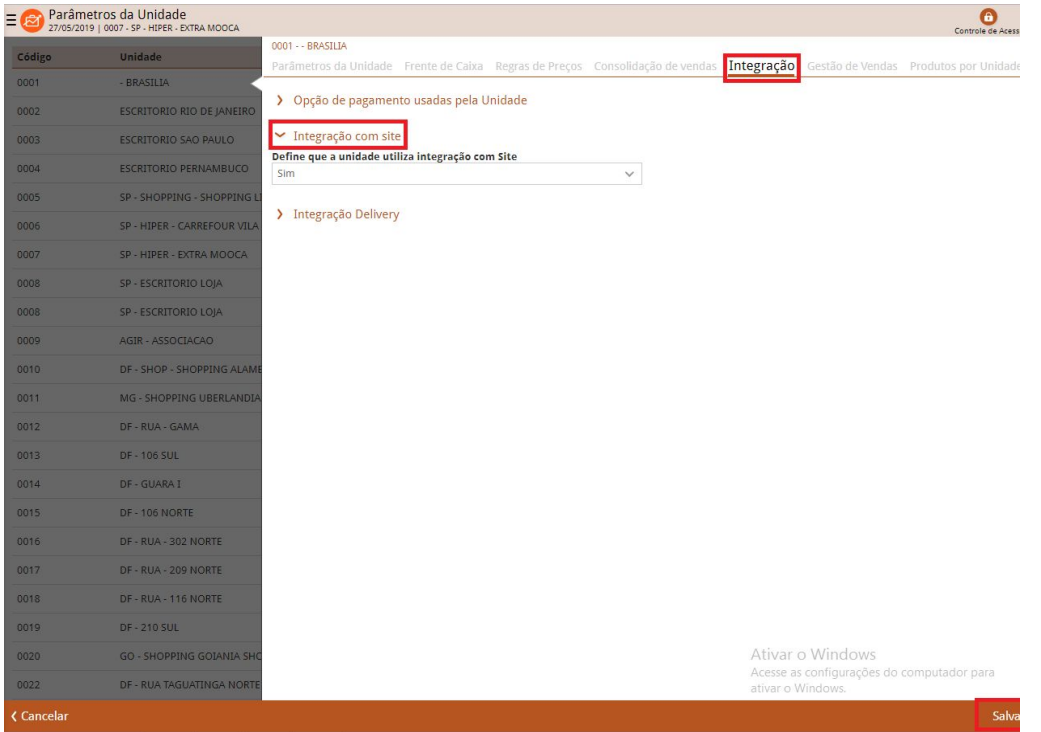

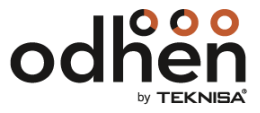

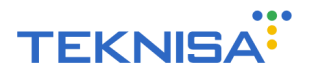

## **7. Cadastro de Tipo de Recebimento**

Rota para cadastrar um controle interno que especifica a forma de pagamento que o Cliente vai utilizar (ex.: Visa Crédito e Mastercard Crédito). Atualmente são aceitos apenas cartões de crédito como Tipo de Recebimento:

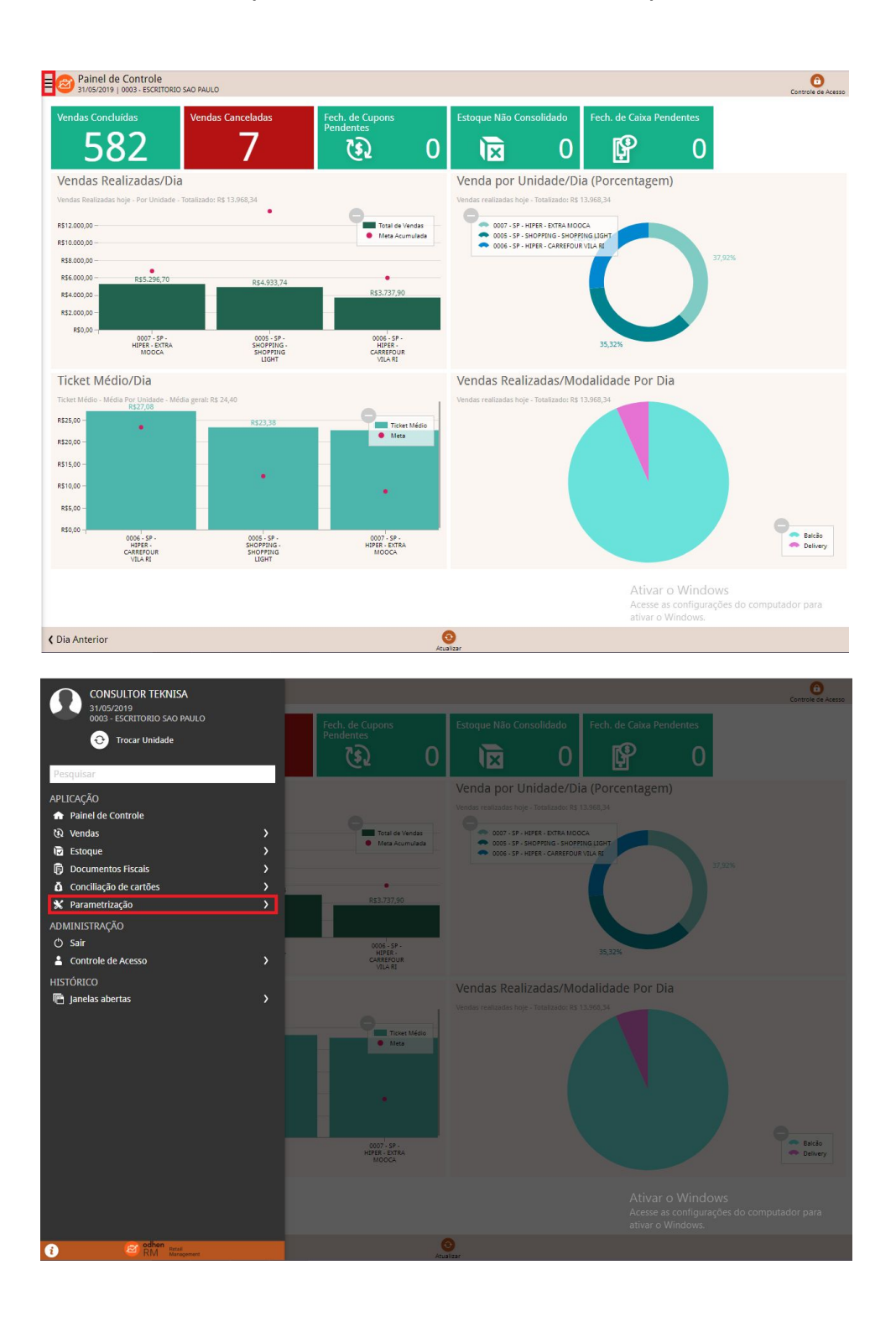

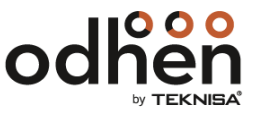

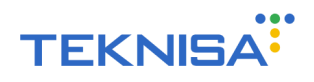

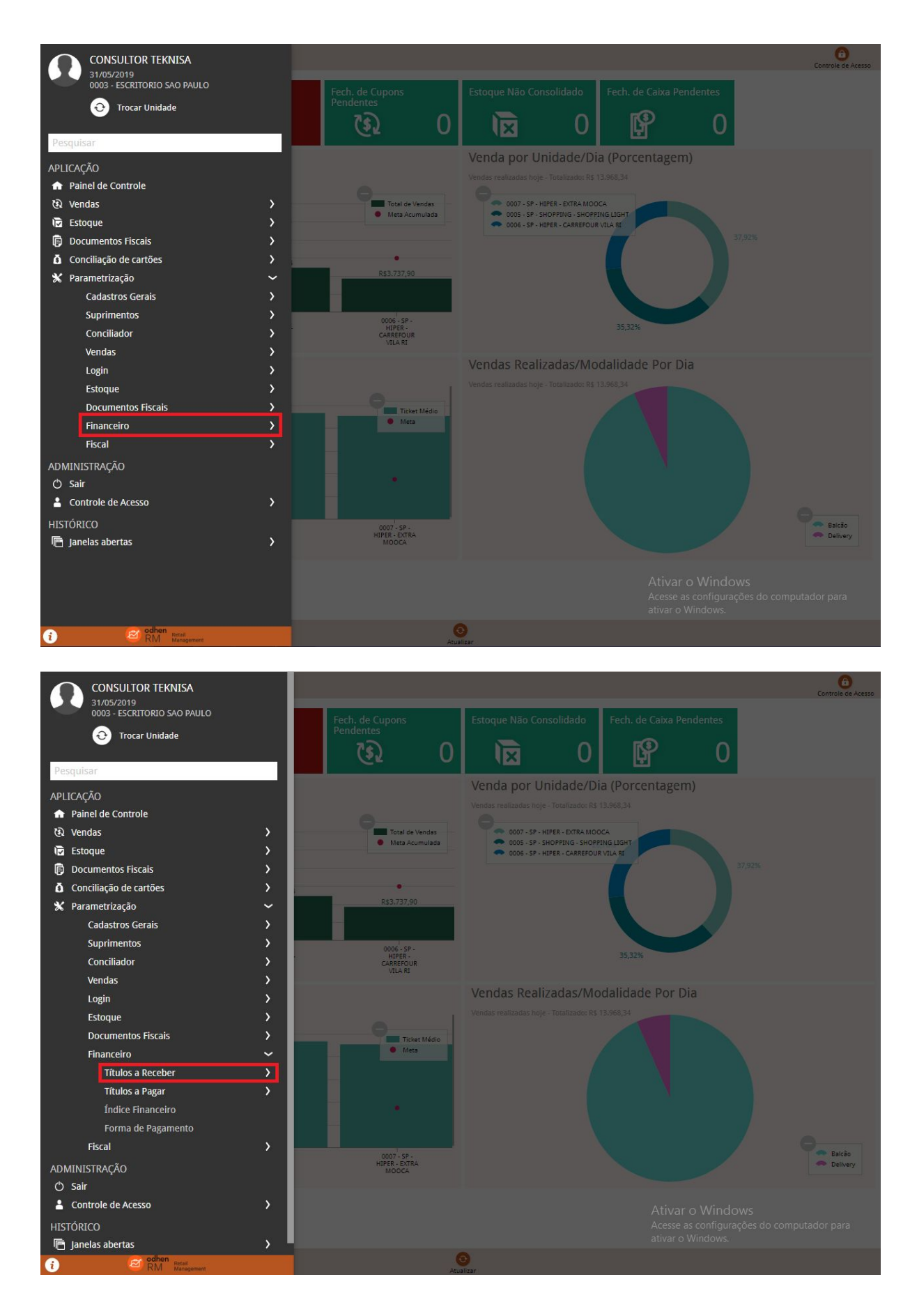

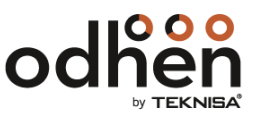

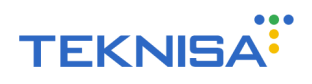

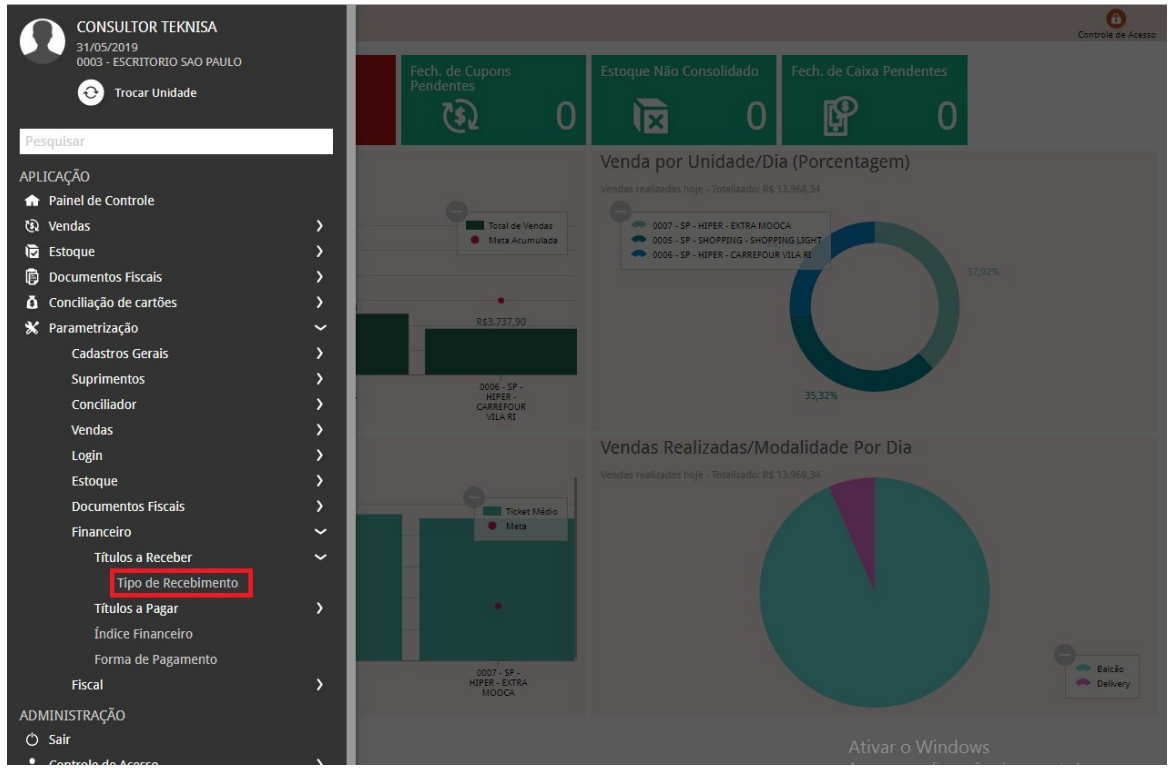

Selecione o Tipo de Recebimento para ver as parametrizações relacionadas a ele e clique em "Aplicar Filtro":

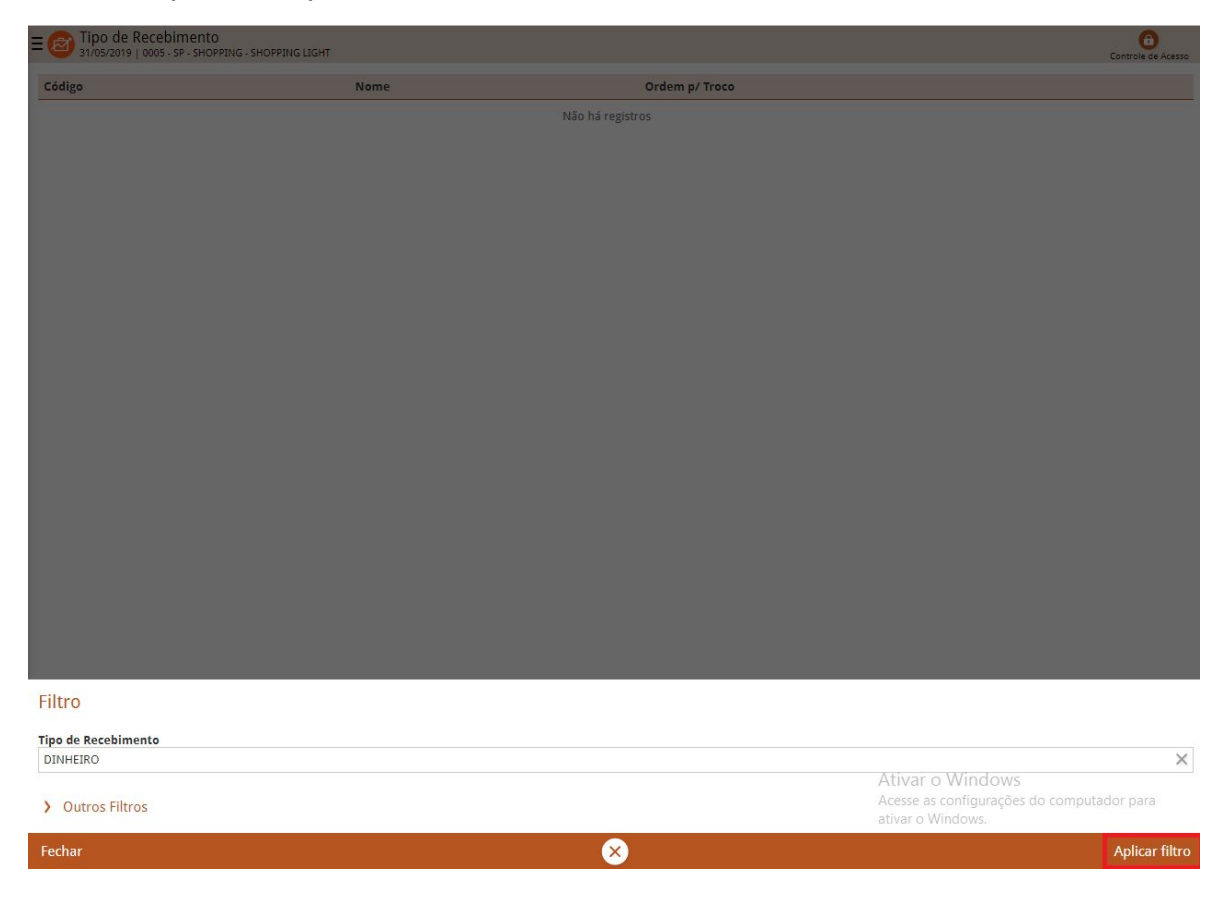

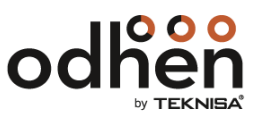

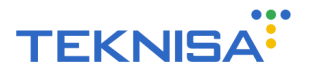

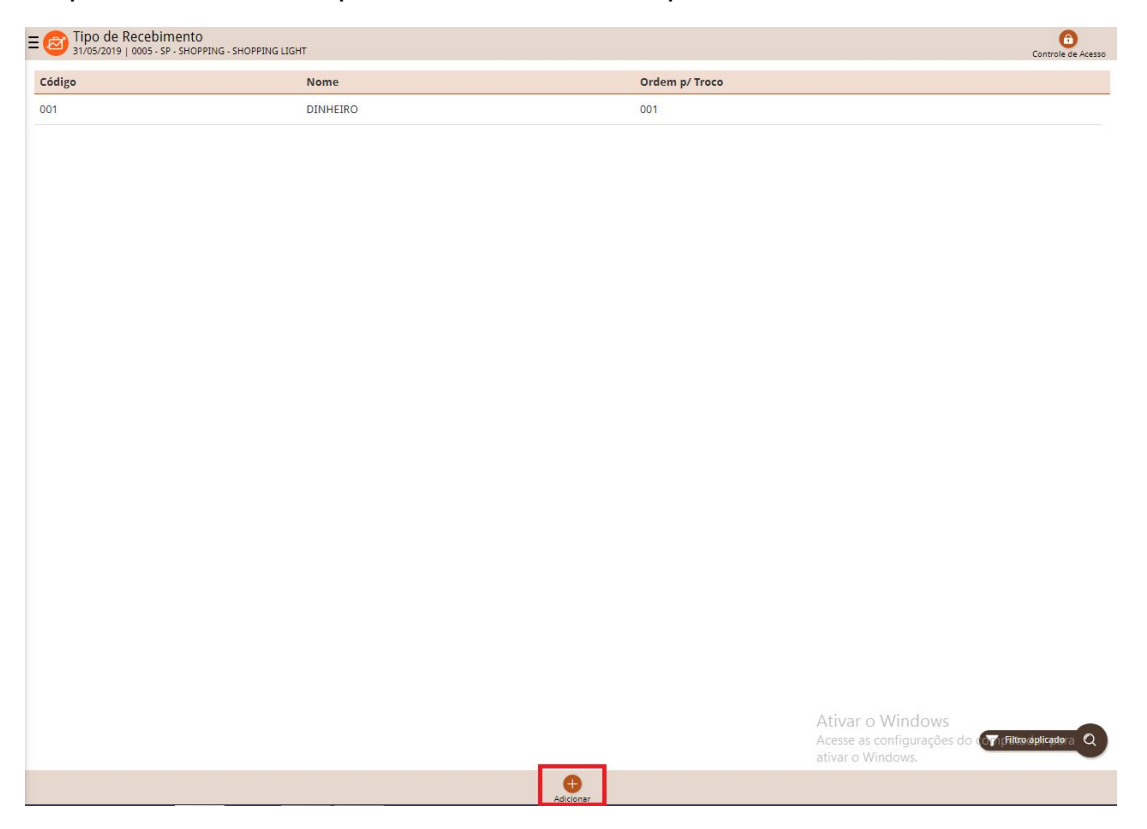

Clique em "Adicionar" para acrescentar um Tipo de Recebimento:

Preencha os campos em "Tipo de Recebimento" e clique em "Salvar":

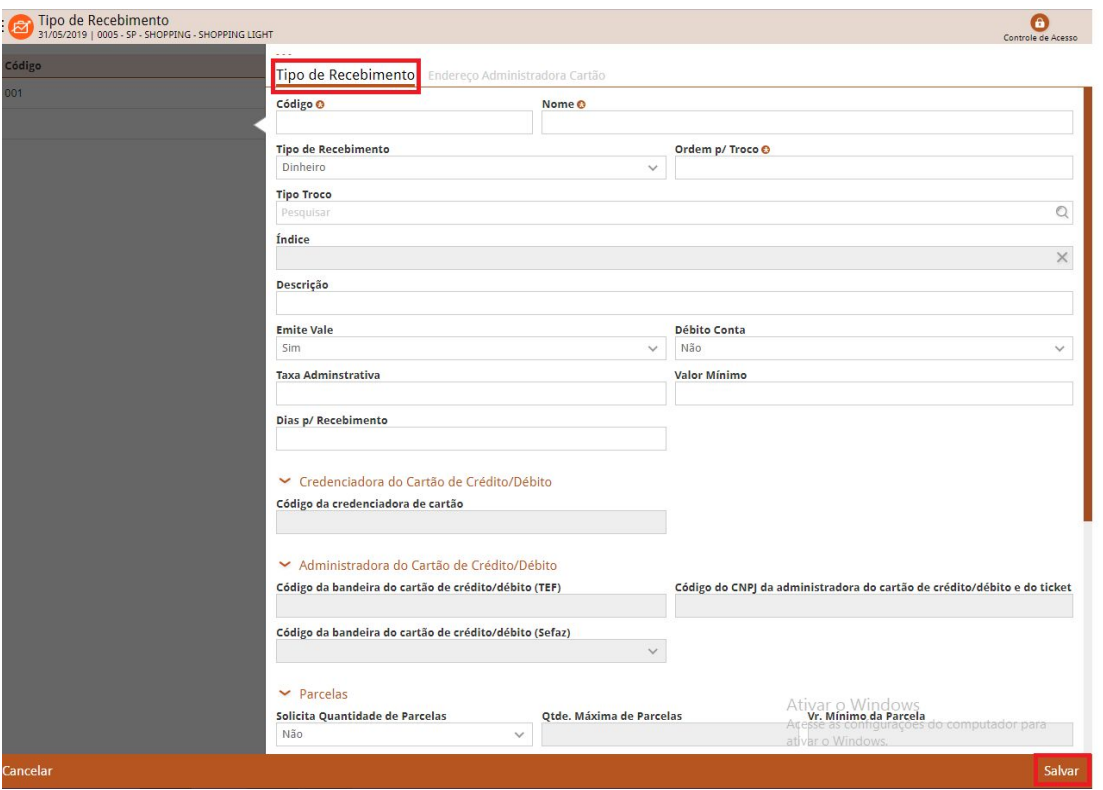

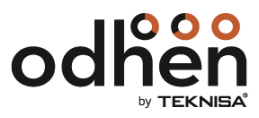

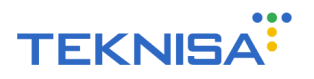

#### **8. Cadastro da Bandeira**

Rota para cadastrar a Bandeira que será utilizada nas transações do aplicativo. É necessário parametrizar as bandeiras que serão utilizadas para os pagamentos dentro do aplicativo. Estas bandeiras devem ser relacionadas com o tipo de recebimento correspondente cadastrado anteriormente:

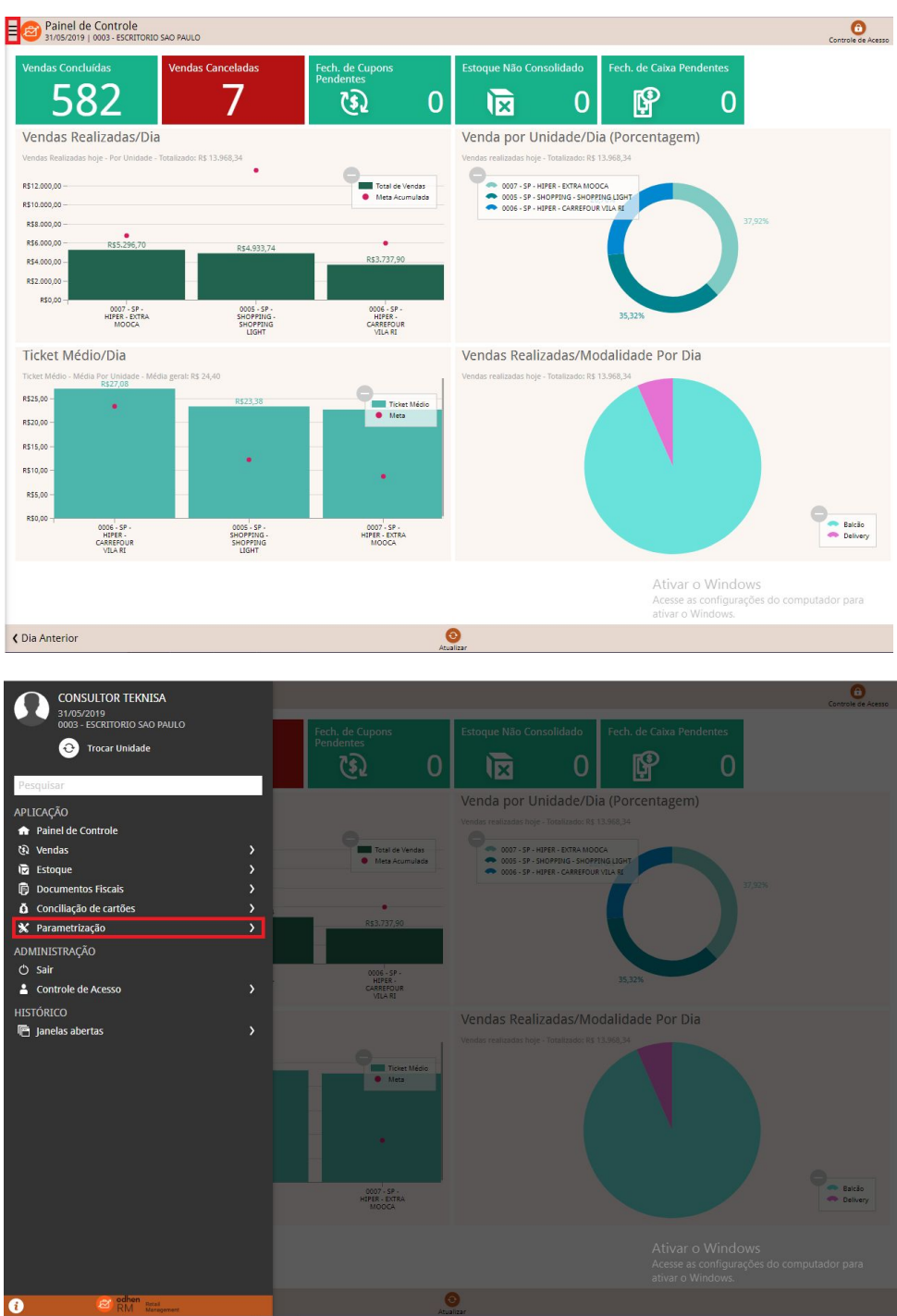

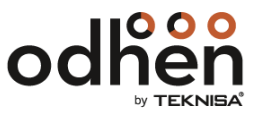

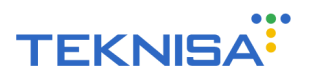

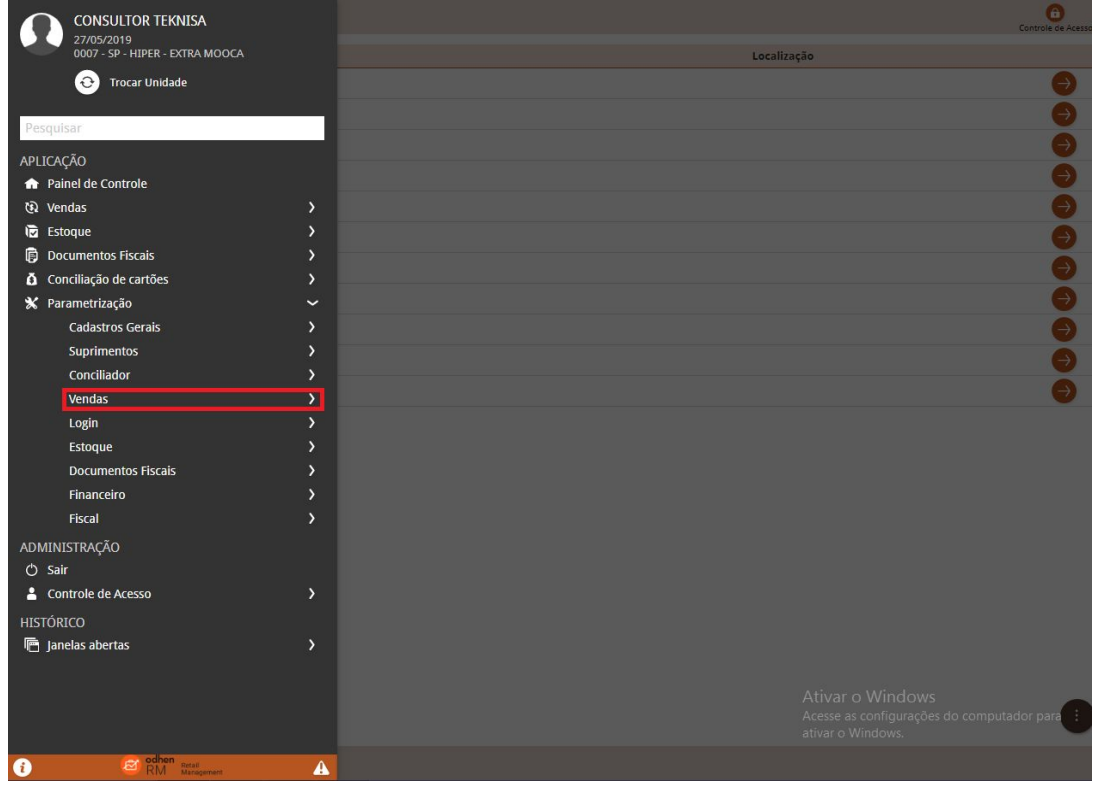

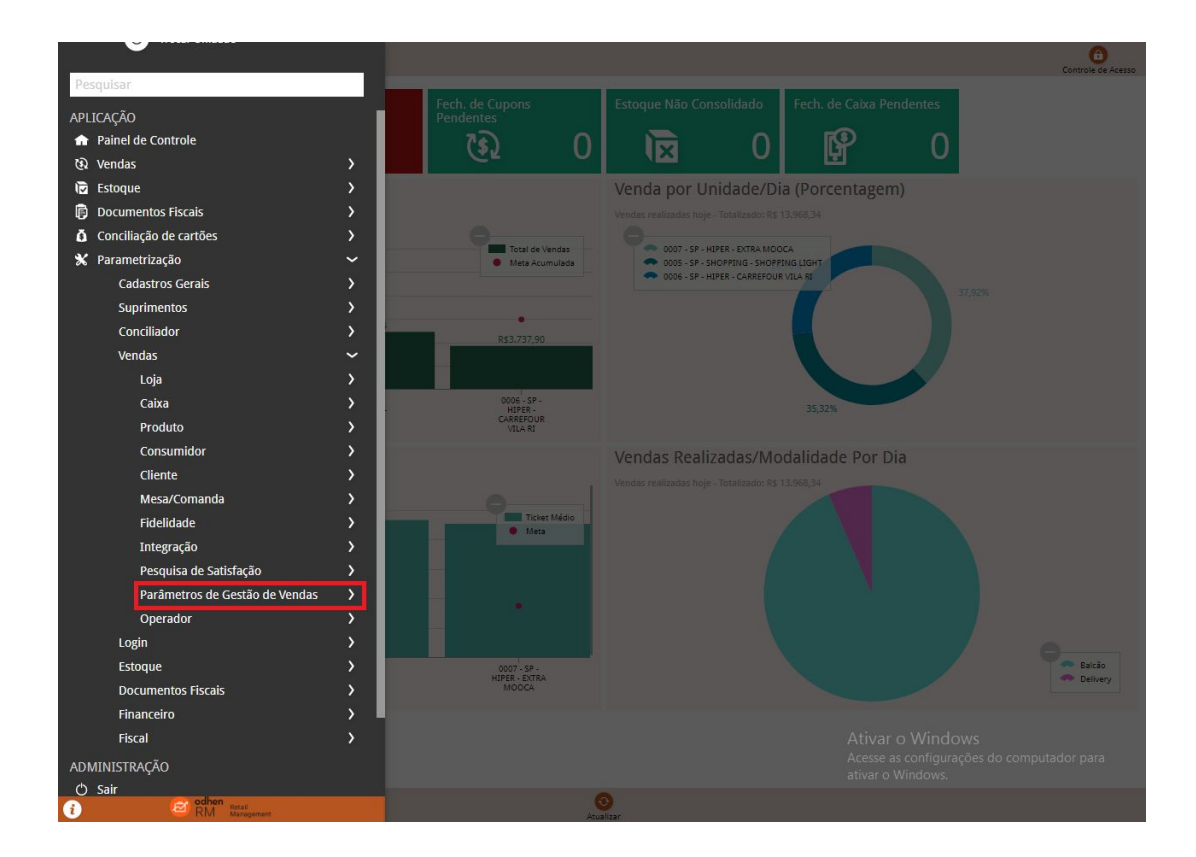

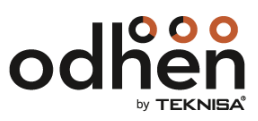

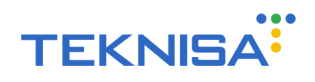

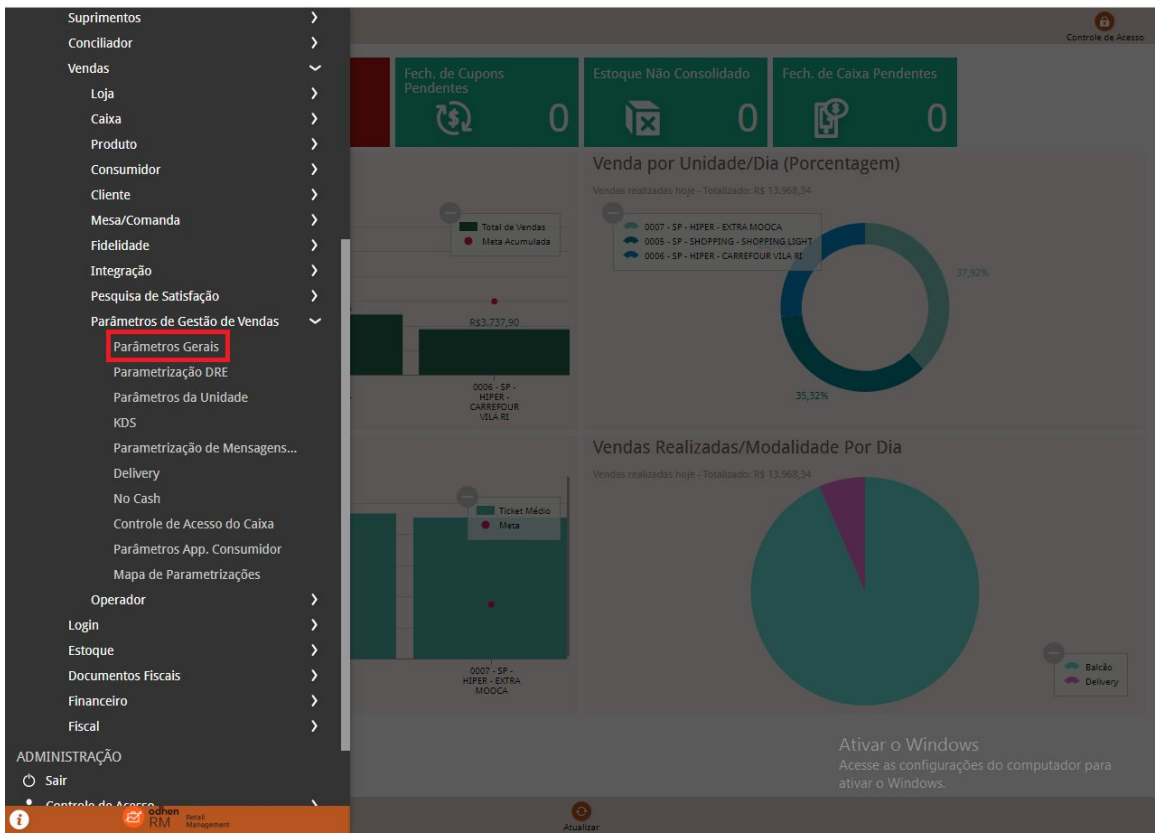

Clique em "Pagamento Online" e preencha os campos da "Integração e-SiTef" na parte "Geral":

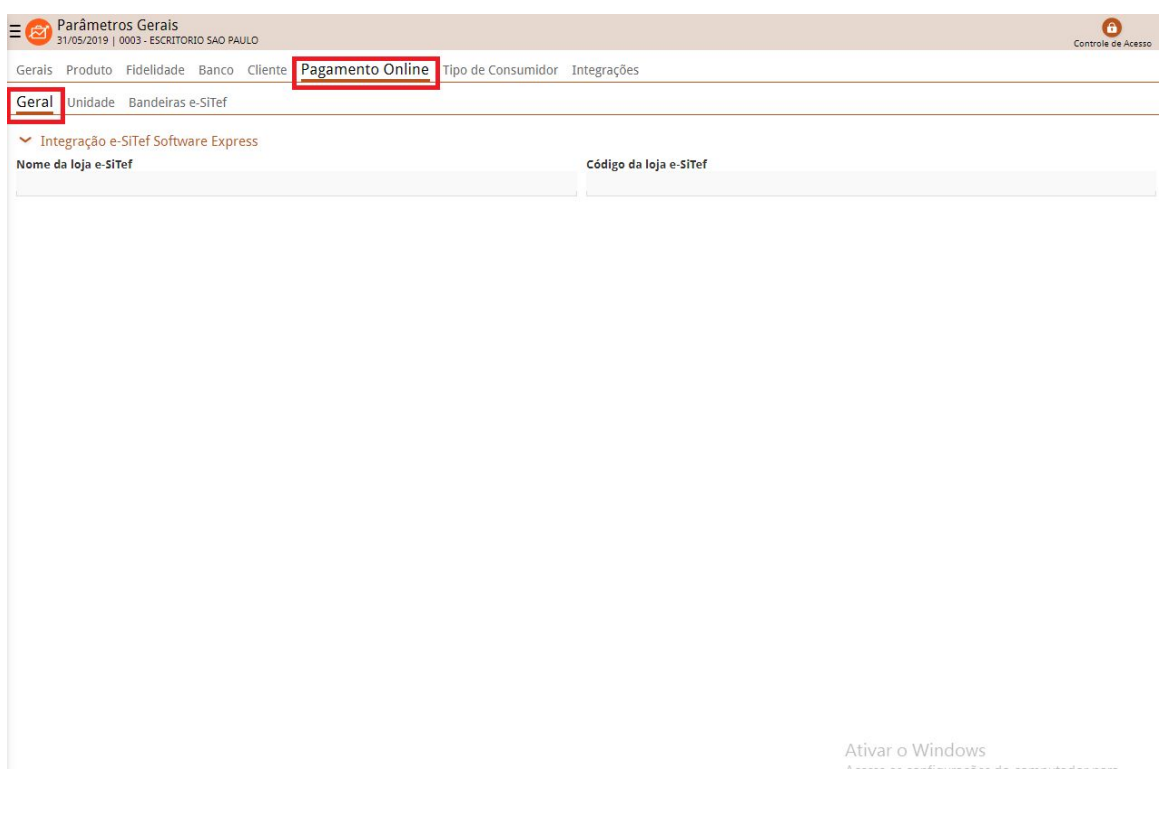

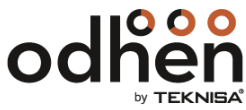

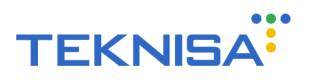

Vá em "Unidade" e selecione a unidade em que deseja ver e parametrizar a Bandeiras e clique em "Filtrar":

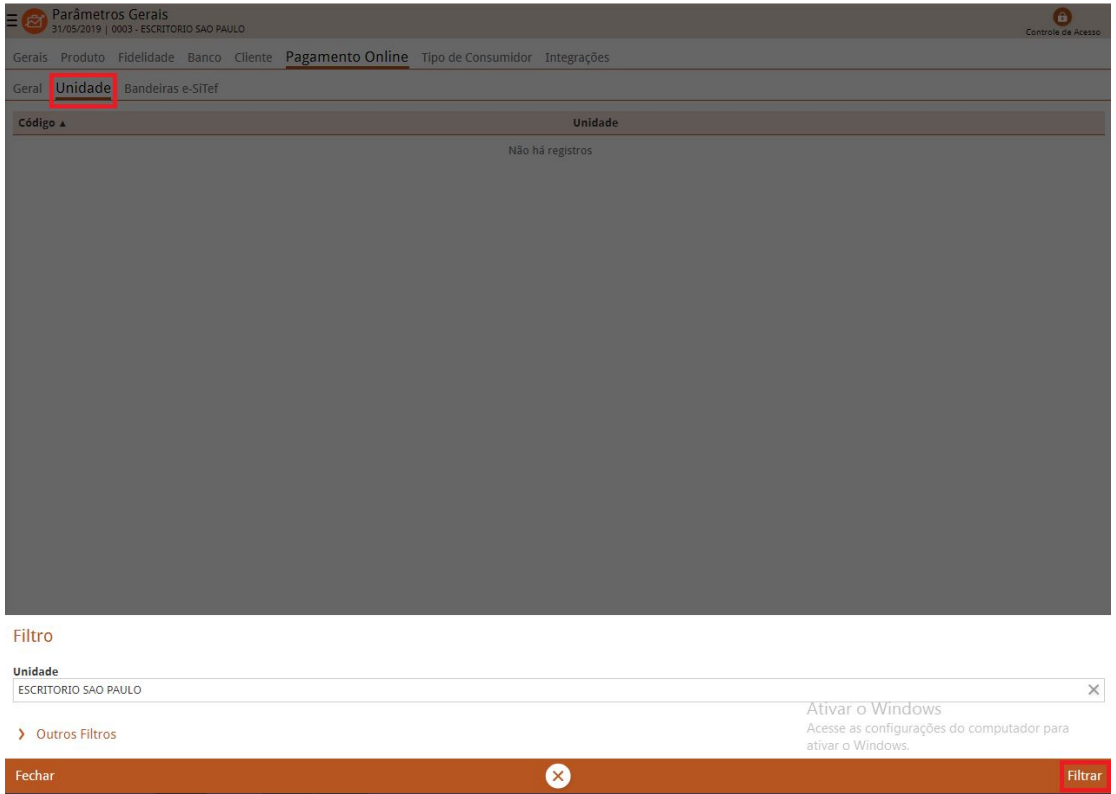

Vá em "Bandeiras e- SiTef" e clique em "Adicionar":

|                | Parâmetros Gerais<br>31/05/2019   0003 - ESCRITORIO SAO PAULO |                              |                                                                                         |  |                        |                     |                                                                                     | ∩<br>Controle de Acesso |
|----------------|---------------------------------------------------------------|------------------------------|-----------------------------------------------------------------------------------------|--|------------------------|---------------------|-------------------------------------------------------------------------------------|-------------------------|
|                |                                                               |                              | Gerais Produto Fidelidade Banco Cliente Pagamento Online Tipo de Consumidor Integrações |  |                        |                     |                                                                                     |                         |
|                | Geral Unidade Bandeiras e-SiTef                               |                              |                                                                                         |  |                        |                     |                                                                                     |                         |
| Nome           |                                                               | <b>Identificador e-SiTef</b> |                                                                                         |  |                        | Tipo de recebimento |                                                                                     |                         |
|                |                                                               |                              |                                                                                         |  | Não há registros       |                     |                                                                                     |                         |
|                |                                                               |                              |                                                                                         |  |                        |                     |                                                                                     |                         |
|                |                                                               |                              |                                                                                         |  |                        |                     |                                                                                     |                         |
|                |                                                               |                              |                                                                                         |  |                        |                     |                                                                                     |                         |
|                |                                                               |                              |                                                                                         |  |                        |                     |                                                                                     |                         |
|                |                                                               |                              |                                                                                         |  |                        |                     |                                                                                     |                         |
|                |                                                               |                              |                                                                                         |  |                        |                     |                                                                                     |                         |
|                |                                                               |                              |                                                                                         |  |                        |                     |                                                                                     |                         |
|                |                                                               |                              |                                                                                         |  |                        |                     |                                                                                     |                         |
|                |                                                               |                              |                                                                                         |  |                        |                     |                                                                                     |                         |
|                |                                                               |                              |                                                                                         |  |                        |                     |                                                                                     |                         |
|                |                                                               |                              |                                                                                         |  |                        |                     |                                                                                     |                         |
|                |                                                               |                              |                                                                                         |  |                        |                     |                                                                                     |                         |
|                |                                                               |                              |                                                                                         |  |                        |                     |                                                                                     |                         |
|                |                                                               |                              |                                                                                         |  |                        |                     |                                                                                     |                         |
|                |                                                               |                              |                                                                                         |  |                        |                     |                                                                                     |                         |
|                |                                                               |                              |                                                                                         |  |                        |                     |                                                                                     |                         |
|                |                                                               |                              |                                                                                         |  |                        |                     |                                                                                     |                         |
|                |                                                               |                              |                                                                                         |  |                        |                     | Ativar o Windows<br>Acesse as configurações do computador para<br>ativar o Windows. | $\pm$                   |
| <b>くVoltar</b> |                                                               |                              |                                                                                         |  | $\bullet$<br>Adicionar |                     |                                                                                     |                         |

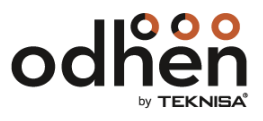

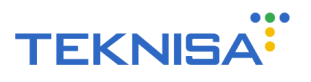

Preencha os campos e em "Tipo de Recebimento" selecione o tipo cadastrado anteriormente. Após isso, clique em "Salvar":

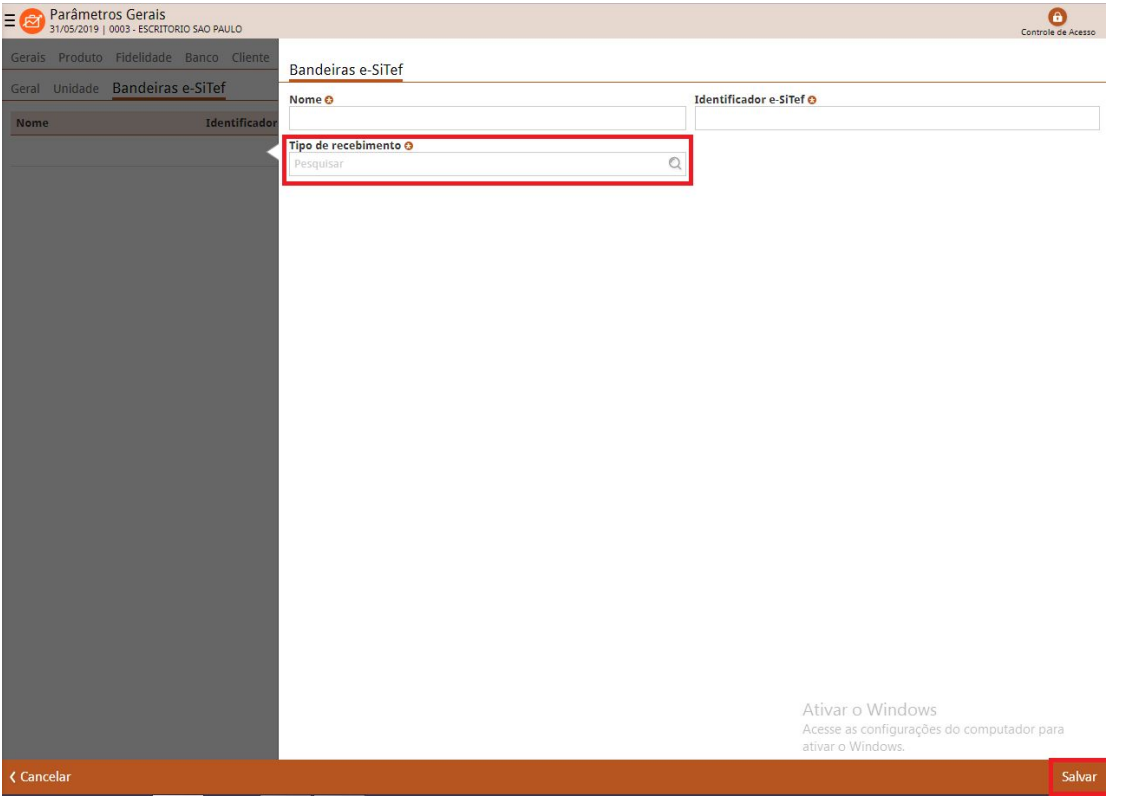

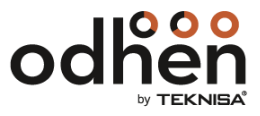